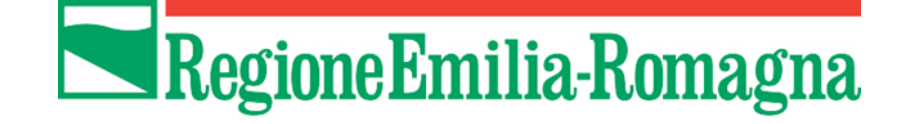

# Istruzioni per presentare la domanda telematica di partecipazione al contributo sul Sistema Sfinge2020

**Decreto Legge 74/2012 e Ordinanza commissariale n. 2/2019 - Contributi per imprese, associazioni, fondazioni, attività professionali ed enti no profit**

# **Bando**

# **per il ripopolamento e la rivitalizzazione dei centri storici nei Comuni più colpiti dal sisma del 20-29 maggio 2012**

*(versione n.1.3 del 06 marzo 2019)*

# **Sommario**

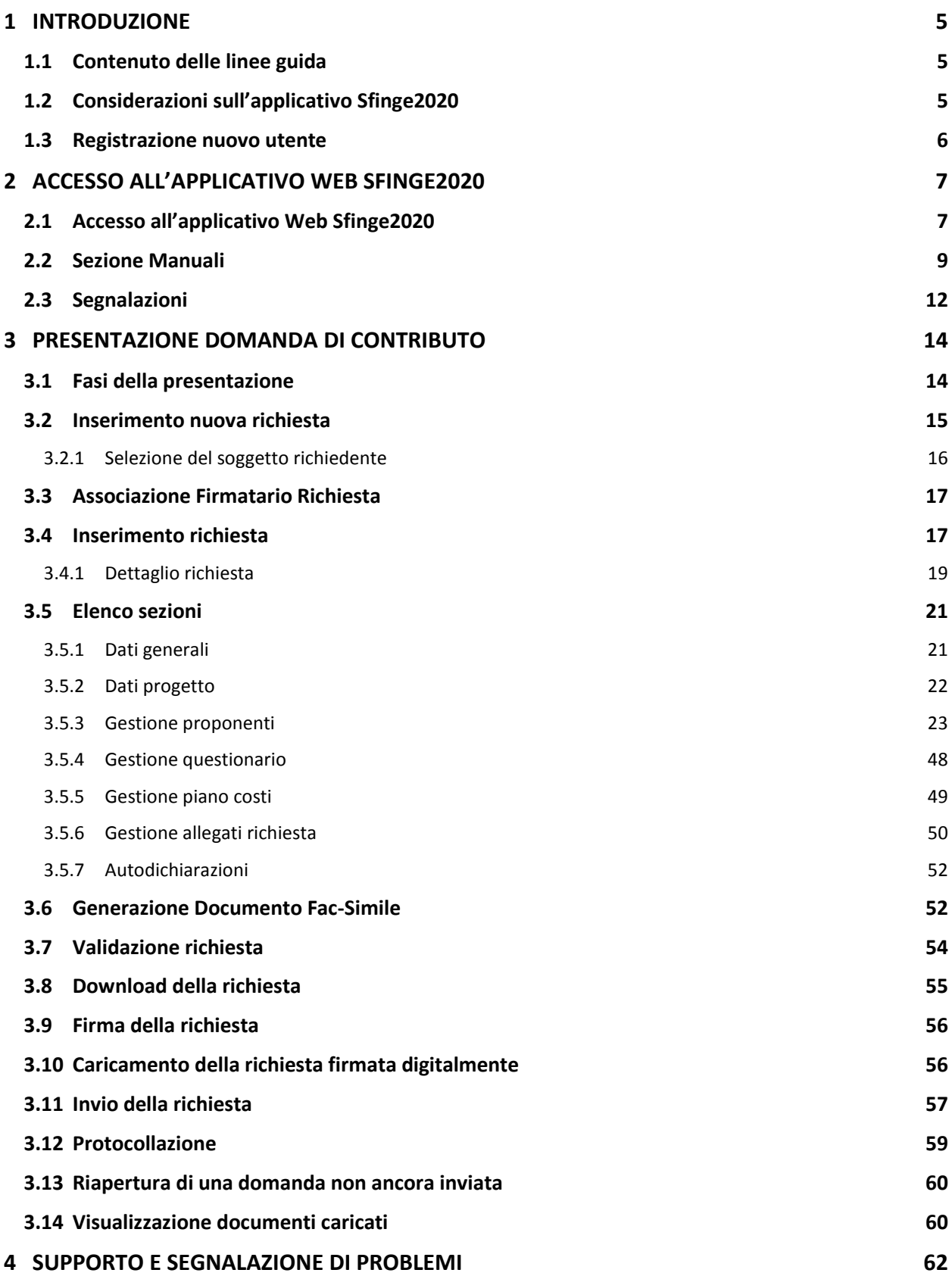

# Indice delle figure

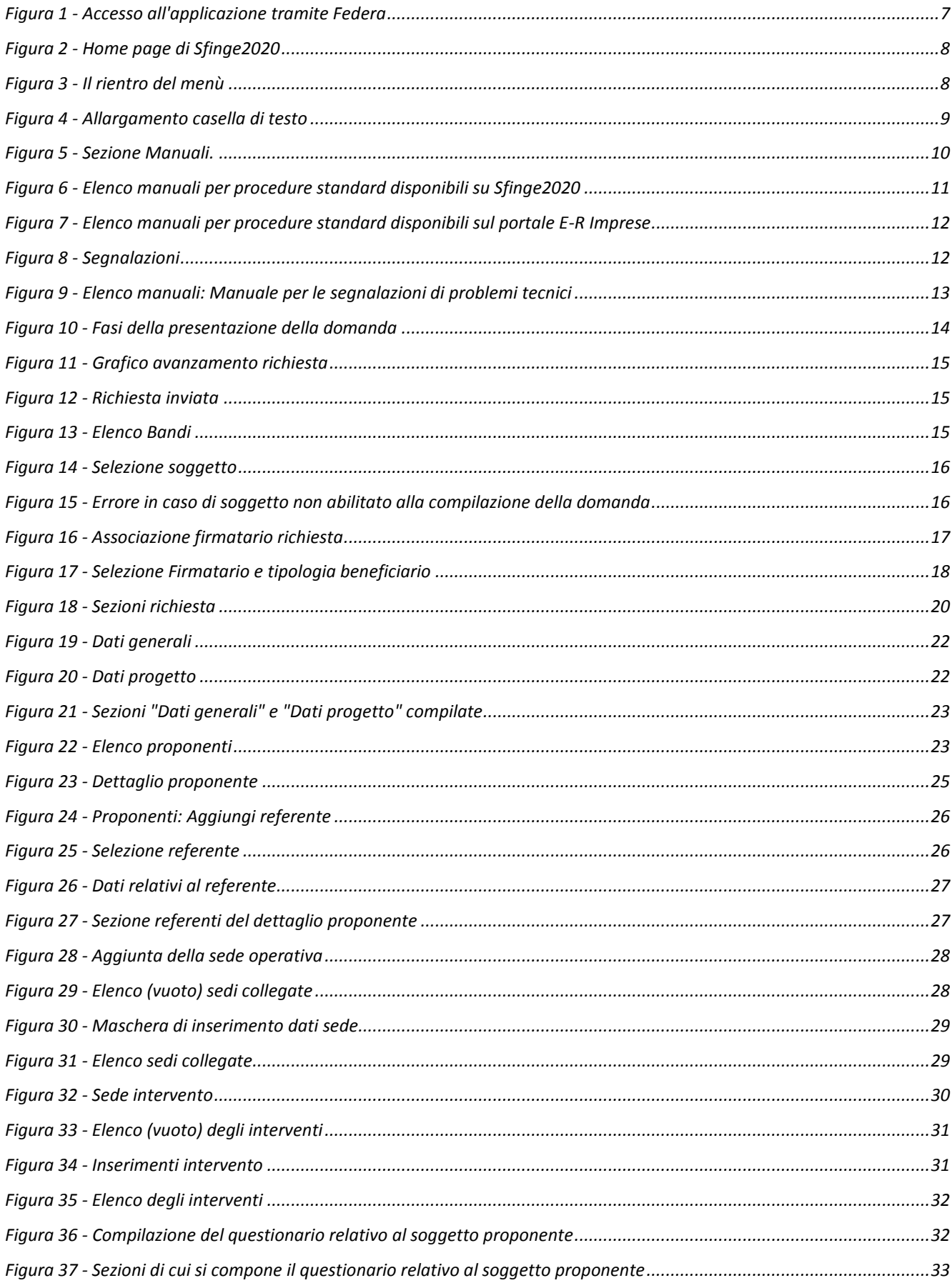

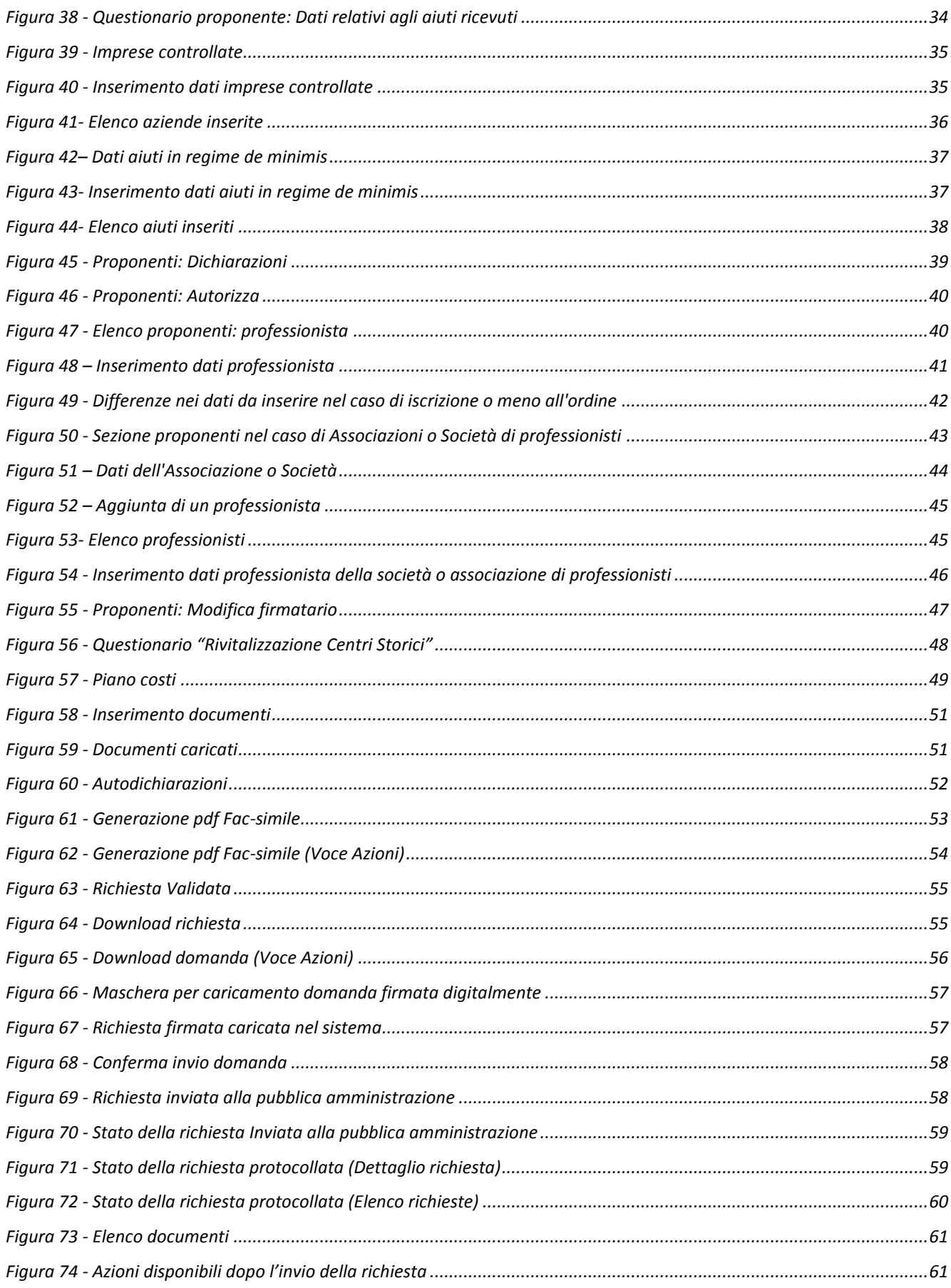

# **1 Introduzione**

# **1.1 Contenuto delle linee guida**

Con riferimento al bando approvato con *Ordinanza del Commissario delegato alla ricostruzione n. 2 del 19 febbraio 2019*, le presenti linee guida contengono chiarimenti e istruzioni in merito alle regole di presentazione delle domande telematiche di partecipazione al contributo proposte attraverso l'applicativo web Sfinge2020.

*AVVERTENZA Alcune delle schermate e delle informazioni contenute in queste istruzioni operative potrebbero differire leggermente da quelle effettivamente visualizzate sul proprio dispositivo, sia a causa del browser utilizzato che per modifiche e/o integrazioni all'applicazione intervenute successivamente alla pubblicazione del presente manuale.*

# **1.2 Considerazioni sull'applicativo Sfinge2020**

La presentazione e la gestione delle domande relative ai nuovi bandi sisma avviene attraverso l'applicativo Sfinge2020. Tale applicativo è stato, ed è tuttora, utilizzato anche per la gestione dei bandi relativi al POR FESR 2014-2020. Ciò implica che per gran parte della manualistica generale di utilizzo dell'applicativo già prodotta per tale programma è valida anche per il presente bando.

*NOTA Le informazioni qui riportate si riferiscono alla nuova applicazione, denominata Sfinge2020, che gestisce i bandi relativi agli incentivi rivolti ai Comuni più colpiti dal sisma del 20-29 maggio 2012 approvati nel 2019 ed al POR FESR 2014-2020.*

*Per tutto ciò che riguarda il sistema Sfinge per la gestione del POR FESR 2007-2013 ed il sistema Sfinge Sisma (per la gestione dei bandi precedenti) rimane tutto invariato.*

# **1.3 Registrazione nuovo utente**

Poiché Sfinge2020 è integrato con FedERa, la registrazione di nuove utenze deve avvenire attraverso il sistema centrale FedERa.

Per ulteriori dettagli su come registrarsi a FedERa consultare la sezione dedicata a Sfinge2020 del portale tematico E-R Imprese della Regione Emilia-Romagna all'indirizzo [http://imprese.regione.emilia-romagna.it/Finanziamenti/informazioni-sfinge-2020/richiesta-di](http://imprese.regione.emilia-romagna.it/Finanziamenti/informazioni-sfinge-2020/richiesta-di-finanziamenti-tramite-sfinge2020)[finanziamenti-tramite-sfinge2020](http://imprese.regione.emilia-romagna.it/Finanziamenti/informazioni-sfinge-2020/richiesta-di-finanziamenti-tramite-sfinge2020)

Si ricorda che per l'accesso a Sfinge2020 è richiesto il **livello di affidabilità alto**. Nel caso in cui si possieda già un'utenza su FedERa, con livello di affidabilità alto, è possibile utilizzarla per accedere a Sfinge2020. Se invece si possiede un'utenza FedERa con livello di affidabilità basso, è necessario ottenere un incremento del proprio livello di affidabilità. Per i dettagli si rimanda al manuale scaricabile dall'indirizzo sopra riportato o direttamente al seguente indirizzo:

<http://federazione.lepida.it/documentazione/documentazione-utente/guida-all-uso>

# **2 Accesso all'applicativo Web Sfinge2020**

# **2.1 Accesso all'applicativo Web Sfinge2020**

L'accesso al sistema Sfinge2020 avviene digitando l'indirizzo

<https://servizifederati.regione.emilia-romagna.it/fesr2020>

nel proprio browser.

Poiché l'accesso è gestito tramite il servizio regionale centrale di autenticazione digitale FedERa, la prima videata che viene proposta è quella di autenticazione attraverso un "Gestore Federa" o tramite Smartcard.

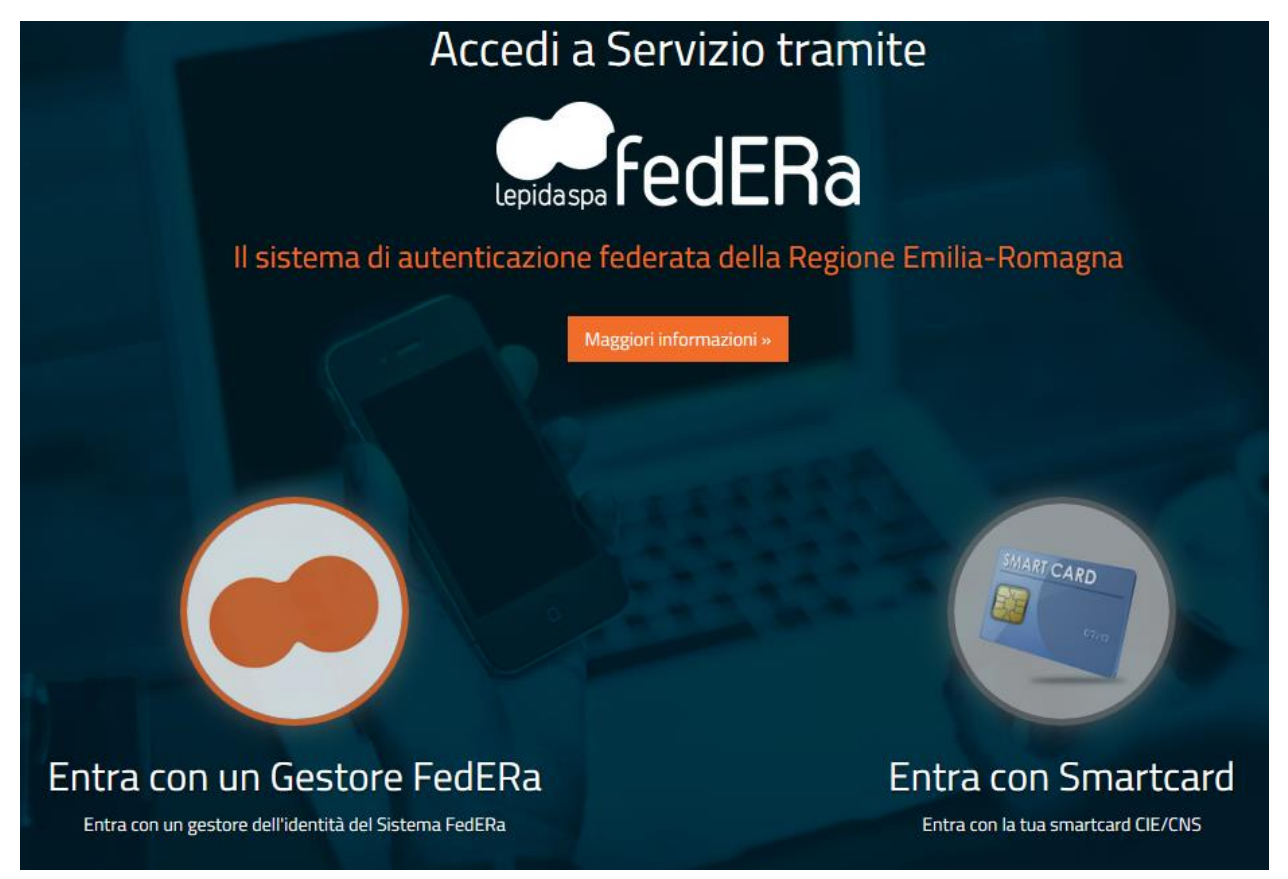

*Figura 1 - Accesso all'applicazione tramite Federa*

Una volta autenticati si accede all'applicativo vero e proprio [\(Figura 2\)](#page-7-0).

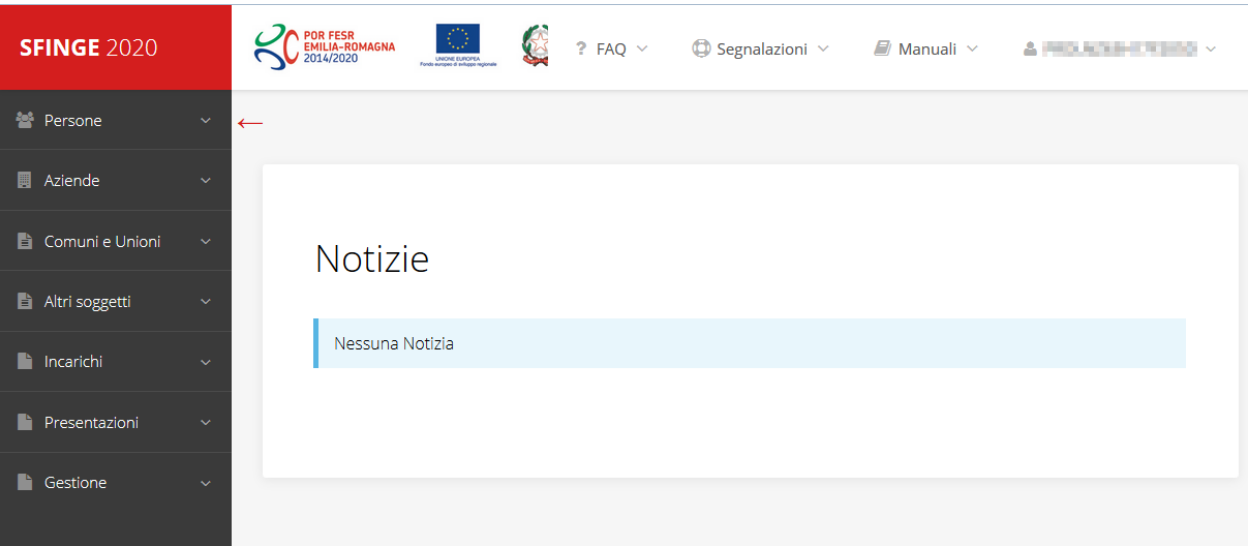

#### *Figura 2 - Home page di Sfinge2020*

<span id="page-7-0"></span>Per maggiori dettagli sull'accesso all'applicativo Sfinge2020 e sulla fase di accreditamento all'interno dell'applicativo stesso consultare il *Manuale Operativo Beneficiari* disponibile nella sezione dedicata a Sfinge2020 del portale tematico E-R Imprese, o direttamente al seguente indirizzo:

# [http://imprese.regione.emilia-romagna.it/Finanziamenti/informazioni-sfinge-](http://imprese.regione.emilia-romagna.it/Finanziamenti/informazioni-sfinge-2020/ManualeOperativoBeneficiario.pdf)[2020/ManualeOperativoBeneficiario.pdf](http://imprese.regione.emilia-romagna.it/Finanziamenti/informazioni-sfinge-2020/ManualeOperativoBeneficiario.pdf)

Ricordiamo che la fase di accreditamento è richiesta solo la prima volta che si accede a Sfinge2020.

Facciamo notare la presenza della *freccia rossa* in alto sulla destra del menù [\(Figura 3\)](#page-7-1). La sua funzione è quella di far collassare il menù verso sinistra in modo da allargare la parte del contenuto della pagina mostrata a video.

Risulta particolarmente utile in occasione di tabelle che tendono eccedere l'area visibile.

Basta poi cliccare nuovamente sulla freccia per rendere nuovamente visibile il menù.

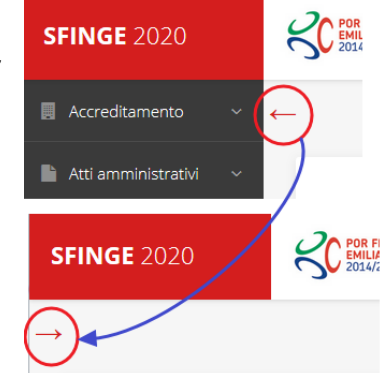

<span id="page-7-1"></span>*Figura 3 - Il rientro del menù*

Evidenziamo anche come in fase di compilazione dei vari moduli vengano utilizzate le seguenti indicazioni:

- campi indicati con un asterisco rosso **\*** sono *obbligatori*
- il numero massimo di caratteri, quando indicato, *include gli spazi*.

Inoltre l'inserimento e la lettura di quanto digitato nelle caselle di testo è spesso facilitato dalla possibilità di allargare la casella stessa: è sufficiente, infatti, posizionarsi col mouse nell'angolo inferiore destro della casella di testo (contrassegnata da in piccolo triangolo

formato da puntini grigi), il mouse assume la forma di una doppia freccia diagonale  $\mathbb{S}$ ; a questo punto cliccare con il pulsante sinistro del mouse e, mantenendo premuto, trascinare fino ad ottenere la dimensione desiderata della casella [\(Figura 4\)](#page-8-0). Sottolineiamo, però, che *questa funzionalità non è disponibile su tutti i browser*.

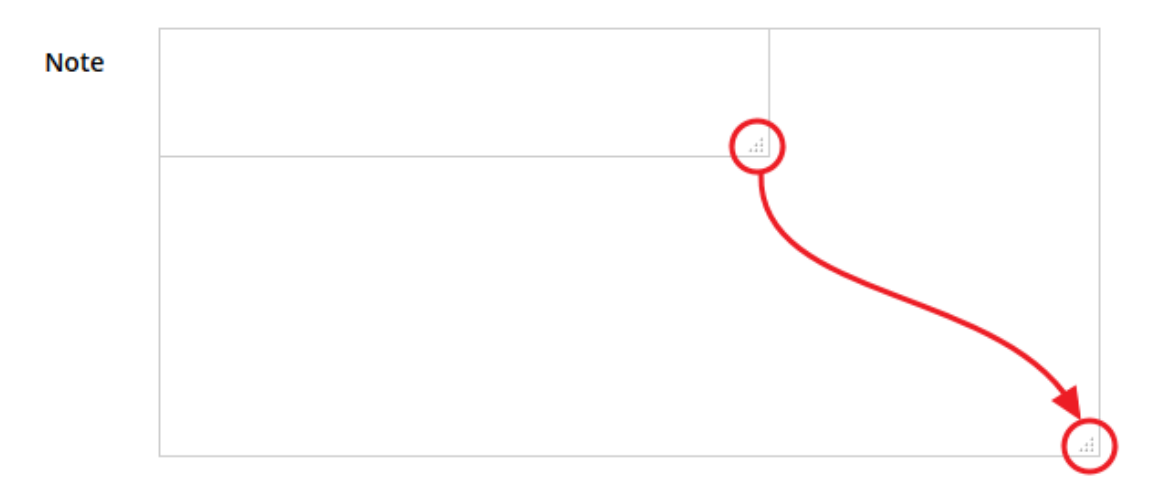

*Figura 4 - Allargamento casella di testo*

# <span id="page-8-0"></span>**2.2 Sezione Manuali**

I manuali relativi a specifici bandi e procedure - come, ad esempio, il presente manuale sono disponibili *solo* sul portale E-R Imprese nelle pagine dedicate ai bandi stessi.

Per quanto riguarda invece i *manuali per le procedure standard*, essi sono disponibili sia sulla sezione dedicata a Sfinge2020 del portale tematico E-R Imprese della Regione Emilia-Romagna che nella sezione manuali dell'applicazione stessa, e sono i seguenti:

- **Manuale Sfinge2020** (a cui spesso ci riferiremo anche con la terminologia *Manuale Operativo Beneficiari*): che tratta ed approfondisce i seguenti argomenti:
	- o accesso ed accreditamento all'applicazione,
	- o definizione di Entità Legale (Azienda, Comune o Altro Soggetto),
	- o inserimento di ulteriori sedi operative,
	- o creazione di Persone,
	- o assegnazione degli Incarichi (Legale rappresentante, Operatore, Procuratore, ecc.).
- **Manuale per richiesta di variazione progetto**: che tratta ed approfondisce la procedura che un beneficiario deve seguire per presentare una richiesta di variazione ad un proprio progetto ammesso a finanziamento.
- **Manuale per richiesta integrazione domanda**: che tratta ed approfondisce la procedura che un beneficiario deve seguire per rispondere ad una richiesta da parte degli istruttori PA di integrazione di una propria domanda di partecipazione ad un bando.
- **Manuale per richiesta integrazioni rendicontazione**: che tratta ed approfondisce la procedura che un beneficiario deve seguire per rispondere ad una richiesta, da parte degli istruttori contabili PA, di integrazione di una propria domanda di pagamento del contributo.

*NOTA Si ribadisce quanto già evidenziato poco sopra: poiché l'applicativo Sfinge2020 è utilizzato anche per la gestione dei bandi relativi al POR FESR 2014-2020 gran parte della manualistica generale di utilizzo dell'applicativo già prodotta, anche se contiene riferimenti al programma europeo, è valida anche per il presente bando.*

La sezione Manuali disponibile su Sfinge2020 è raggiungibile dal menù superiore dell'applicazione [\(Figura 5\)](#page-9-0).

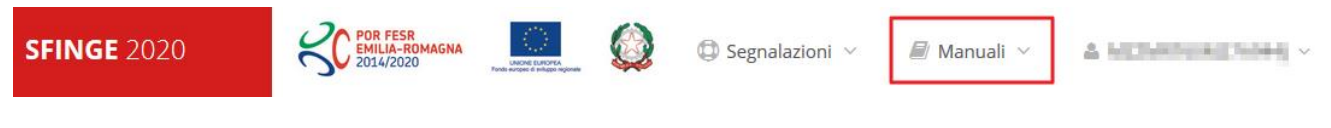

#### *Figura 5 - Sezione Manuali.*

<span id="page-9-0"></span>Selezionando la voce **Elenco** viene mostrato l'elenco dei manuali disponibili [\(Figura 6\)](#page-10-0).

| ? FAQ $\sim$                                                  | $\bigoplus$ Segnalazioni $\vee$<br>Manuali                                                                                                    |                        |
|---------------------------------------------------------------|----------------------------------------------------------------------------------------------------|------------------------|
| Elenco manuali<br><sup>→</sup> > elenco manuali               | <b>三</b> Elenco                                                                                                    |                        |
| Elenco Manuali -                                              |                                                                                                    |                        |
| <b>Nome Documento</b>                                         | <b>Descrizione</b>                                                                                                    | <b>Azioni</b>          |
| Manuale inserimento e gestione segnalazioni - Beneficiari.pdf | Spiega come inserire una segnalazione in caso di<br>malfunzionamenti o di problemi di tipo tecnico relativi<br>all'applicazione Sfinge2020. Spiega l'utilizzo del sistema<br>attraverso il quale sono gestiste le segnalazioni (denominato<br>Mantis), come verificarne lo stato, come aggiungere note o<br>allegati. | Azioni v<br>Visualizza |
|                                                               | Tratta ed approfondisce i seguenti argomenti: accesso ed<br>accreditamento all'applicazione, definizione di Entità Legale<br>(Azienda, Comune o Altro Soggetto), inserimento di ulteriori                                                                                                    | Scarica                |

*Figura 6 - Elenco manuali per procedure standard disponibili su Sfinge2020*

<span id="page-10-0"></span>Sul portale E-R Imprese regionale la sezione con i manuali per le procedure standard è raggiungibile all'indirizzo

[http://imprese.regione.emilia-romagna.it/Finanziamenti/informazioni-sfinge-2020/richiesta-di](http://imprese.regione.emilia-romagna.it/Finanziamenti/informazioni-sfinge-2020/richiesta-di-finanziamenti-tramite-sfinge2020)[finanziamenti-tramite-sfinge2020](http://imprese.regione.emilia-romagna.it/Finanziamenti/informazioni-sfinge-2020/richiesta-di-finanziamenti-tramite-sfinge2020)

Si ricorda che i manuali dedicati ai singoli bandi - come, ad esempio, il presente manuale sono disponibili *solo* sul portale E-R Imprese nelle pagine dedicate ai bandi stessi.

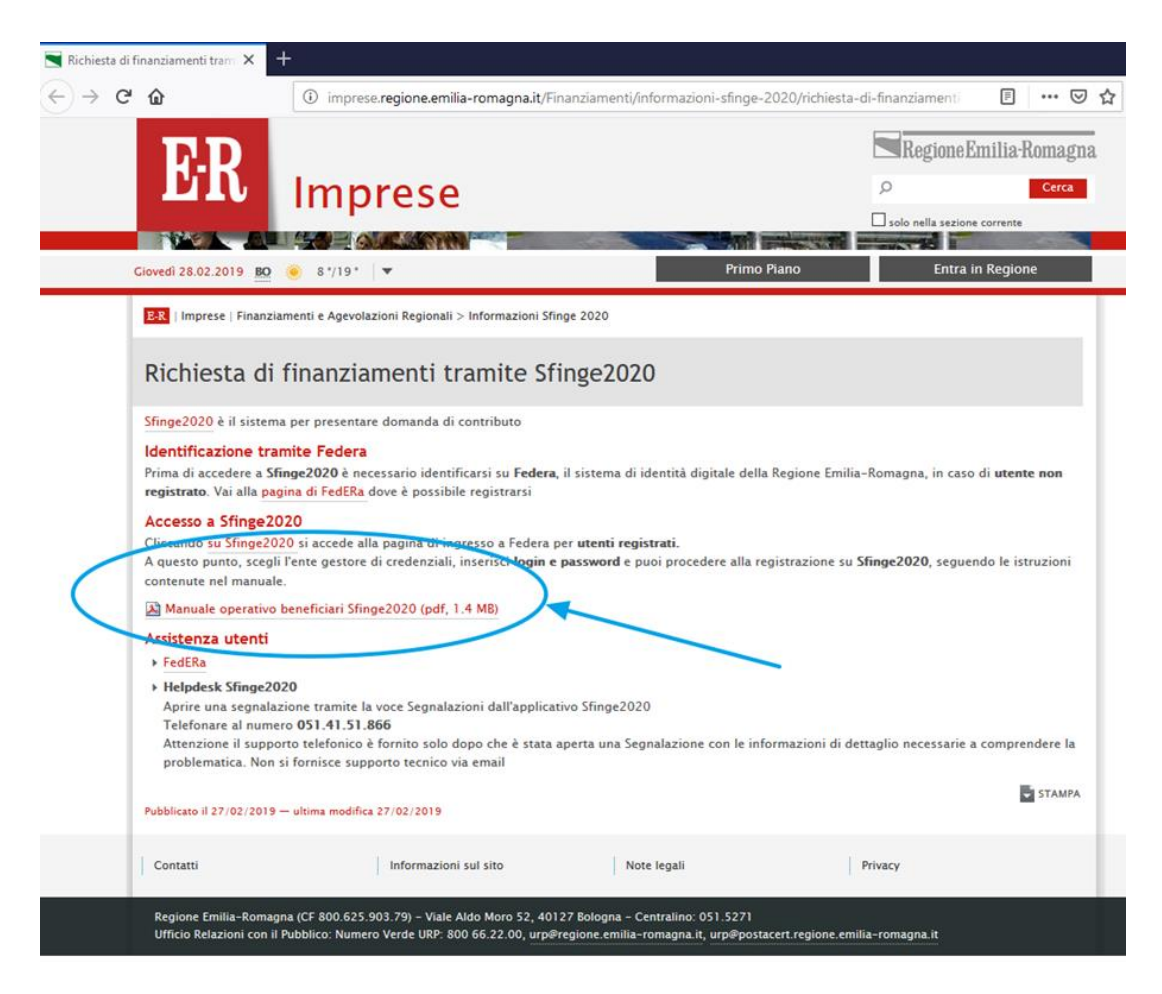

*Figura 7 - Elenco manuali per procedure standard disponibili sul portale E-R Imprese*

# **2.3 Segnalazioni**

In caso di malfunzionamenti o di problemi di tipo tecnico relativi all'applicazione Sfinge2020, la procedura che garantisce il minor tempo di attesa per la risoluzione della propria problematica, è quella di aprire una segnalazione tramite la voce **Segnalazioni** presente nel menù in alto a destra dell'applicativo:

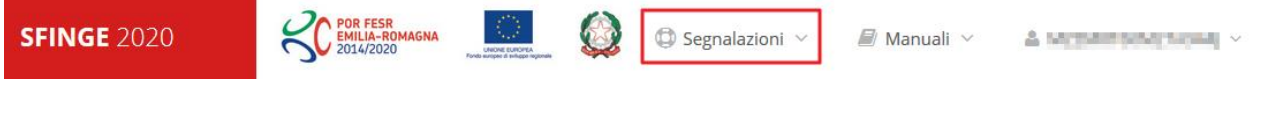

#### *Figura 8 - Segnalazioni*

Nella sezione Manuali [\(Figura 5\)](#page-9-0) dell'applicativo è disponibile una guida [\(Figura 9\)](#page-12-0) che spiega l'utilizzo del sistema (denominato *Mantis*), attraverso il quale sono gestiste le segnalazioni inserite tramite il menù sopra indicato.

| Elenco manuali<br>$\clubsuit$ > elenco manuali                |                                                                                                    |          |
|---------------------------------------------------------------|----------------------------------------------------------------------------------------------------|----------|
| Flenco Manuali                                                |                                                                                                    |          |
| <b>Nome Documento</b>                                         | <b>Descrizione</b>                                                                                                    | Azioni   |
| Manuale inserimento e gestione segnalazioni - Beneficiari.pdf | Spiega come inserire una segnalazione in caso di<br>malfunzionamenti o di problemi di tipo tecnico relativi<br>all'applicazione Sfinge2020. Spiega l'utilizzo del sistema<br>attraverso il quale sono gestiste le segnalazioni (denominato<br>Mantis), come verificarne lo stato, come aggiungere note o<br>allegati. | Azioni - |
| Manuale Operativo Sfinge2020 - Beneficiario v1.7.pdf          | Tratta ed approfondisce i seguenti argomenti: accesso ed<br>accreditamento all'applicazione, definizione di Entità Legale<br>(Azienda, Comune o Altro Soggetto), inserimento di ulteriori<br>sedi operative, creazione di Persone, assegnazione degli<br>actor and continuous compositions and con-                   | Azioni - |

*Figura 9 - Elenco manuali: Manuale per le segnalazioni di problemi tecnici*

<span id="page-12-0"></span>Questo canale è quello da utilizzare per la soluzione di *problematiche di tipo tecnico sul funzionamento dell'applicazione Sfinge2020*.

Lo approfondiremo meglio nel capitolo "**[Supporto e Segnalazione di problemi](#page-61-0)**" (a pag. [62\)](#page-61-0). Per il momento anticipiamo che gli altri punti di accesso per avere assistenza, a seconda dei problemi riscontrati, sono i seguenti:

- per problematiche relative alla procedura di registrazione e/o accesso su FedERa occorre fare riferimento al *supporto di FedERa* fornito da Lepida S.p.A.;
- per domande e chiarimenti riguardanti il bando e le procedure a esso collegate occorre contattare lo *Sportello Imprese* della Regione Emilia-Romagna.

# **3 Presentazione domanda di contributo**

# **3.1 Fasi della presentazione**

Una volta registrata correttamente l'entità legale, per completare con successo la presentazione della domanda di contributo è necessario passare attraverso tutte le fasi schematizzate nel diagramma di [Figura 10.](#page-13-0)

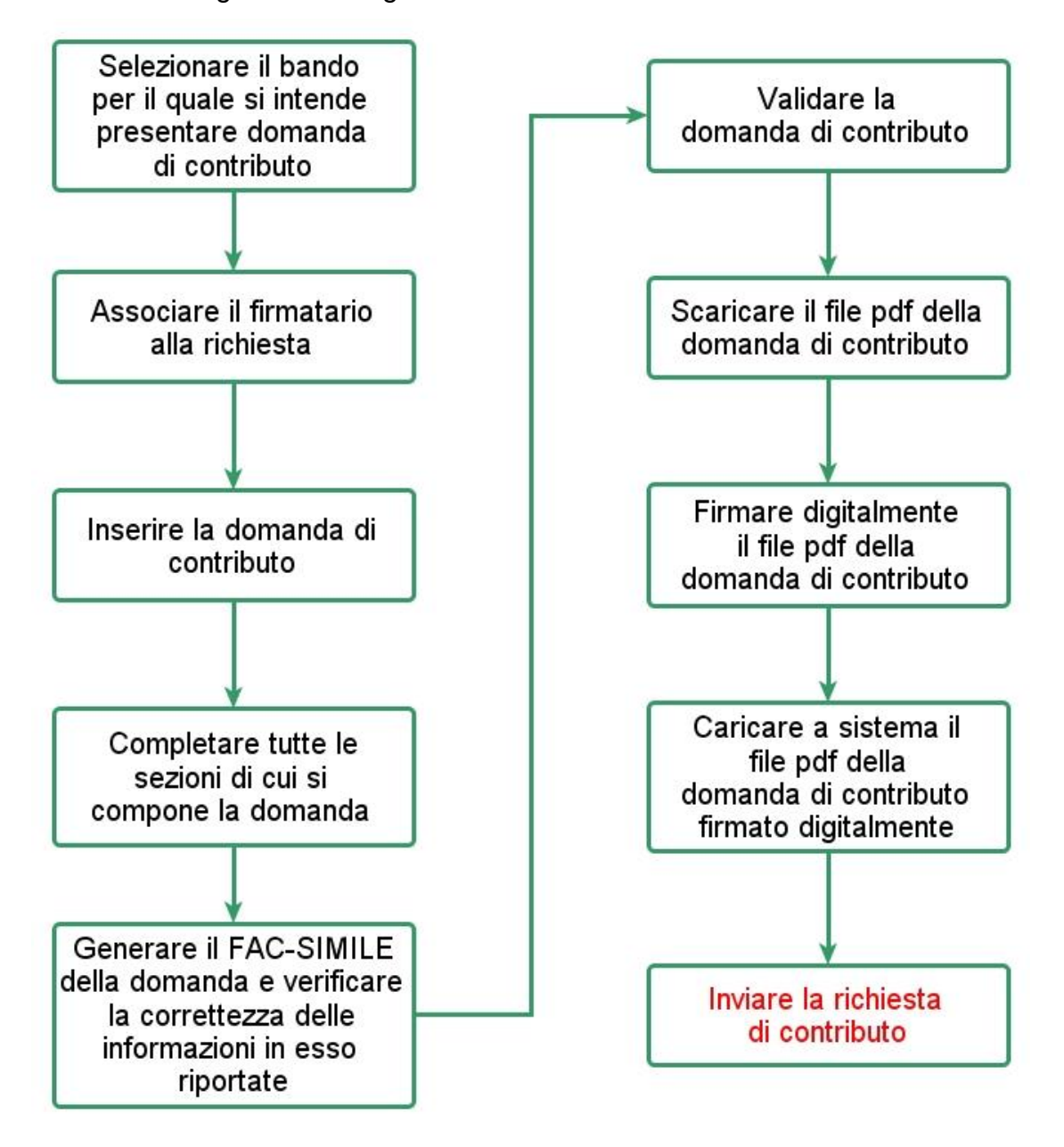

*Figura 10 - Fasi della presentazione della domanda*

<span id="page-13-0"></span>I passi principali sono anche rappresentati graficamente su Sfinge2020 dal seguente diagramma:

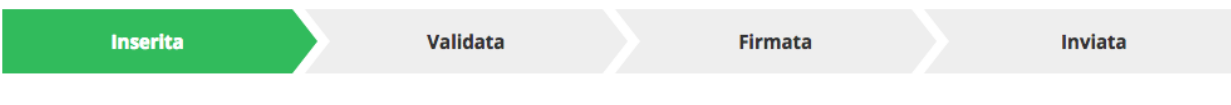

#### *Figura 11 - Grafico avanzamento richiesta*

<span id="page-14-2"></span>La procedura di presentazione della richiesta di partecipazione al contributo s'intende completata quando **tutte le fasi del diagramma soprastante sono evidenziate in VERDE e la richiesta risulta INVIATA** (vedi [Figura 12\)](#page-14-0).

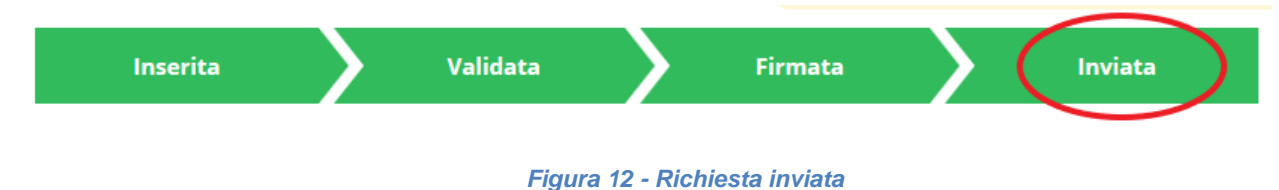

# <span id="page-14-0"></span>**3.2 Inserimento nuova richiesta**

Dopo essere entrati nel sistema, per procedere alla compilazione di una domanda dovete accedere al menù *Presentazioni Nuova Richiesta*

Se la vostra utenza è associata a un solo Soggetto, si presenterà direttamente la schermata per selezionare il bando di riferimento:

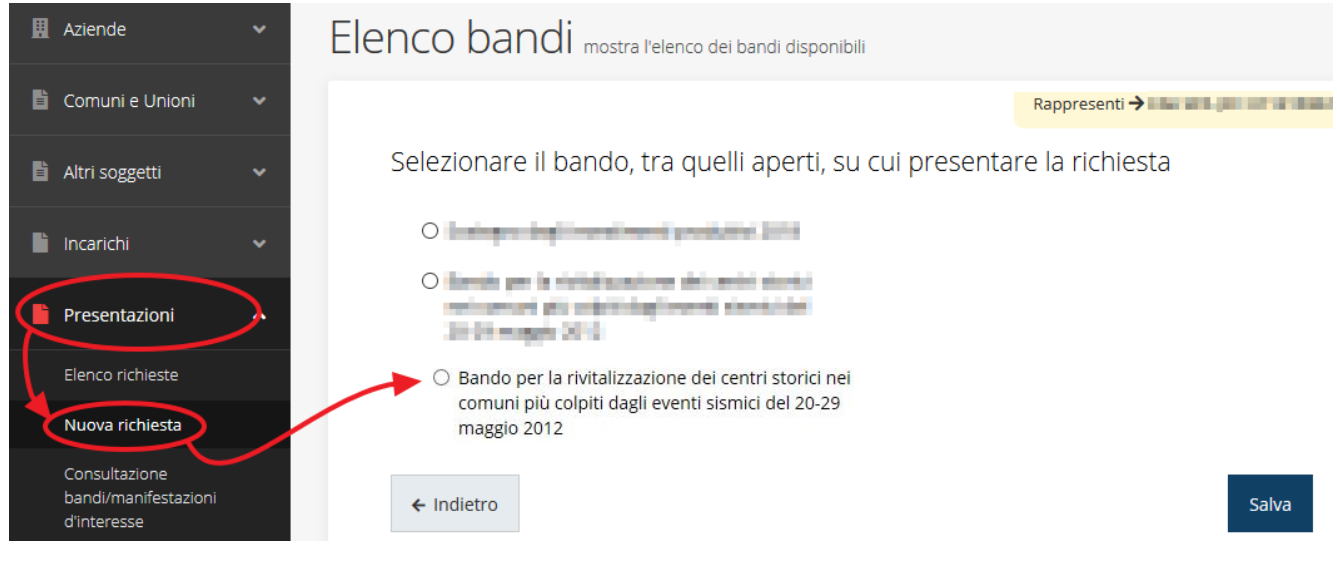

*Figura 13 - Elenco Bandi*

<span id="page-14-1"></span>Selezionate il bando di interesse quindi premere sul pulsante **Salva** per creare la richiesta e dare il via alla fase di compilazione della stessa [\(Figura 13\)](#page-14-1).

# **3.2.1 Selezione del soggetto richiedente**

Solo nel caso in cui la vostra utenza sia collegata a più soggetti, prima di poter accedere alla schermata per la selezione del bando di riferimento, è necessario scegliere per quale Soggetto intendete presentare richiesta:

| Soggetti<br>> Selezione soggetto                                    |             |                       |                         |
|---------------------------------------------------------------------|-------------|-----------------------|-------------------------|
| Selezionare un soggetto nell'elenco per continuare con l'operazione |             |                       |                         |
| <b>Denominazione</b>                                                | Partita iva | <b>Codice fiscale</b> | <b>Azioni</b>           |
| <b>CHERO</b>                                                        |             |                       | Seleziona $\rightarrow$ |
|                                                                     |             |                       | Seleziona $\rightarrow$ |
|                                                                     |             |                       | Seleziona →             |

*Figura 14 - Selezione soggetto*

Se il soggetto desiderato non fosse presente in elenco, è possibile inserirlo tramite l'apposita procedura descritta nel già citato *Manuale Operativo Beneficiario*.

 **Attenzione:** L'utente a cui non sia assegnato un incarico di tipo operativo (ovvero "*Utente principale*", "*Operatore*" o "*Consulente*") non può inserire la domanda. Se nonostante ciò l'utente cerca di inserire una domanda senza essere abilitato, il sistema presenterà la seguente schermata di errore:

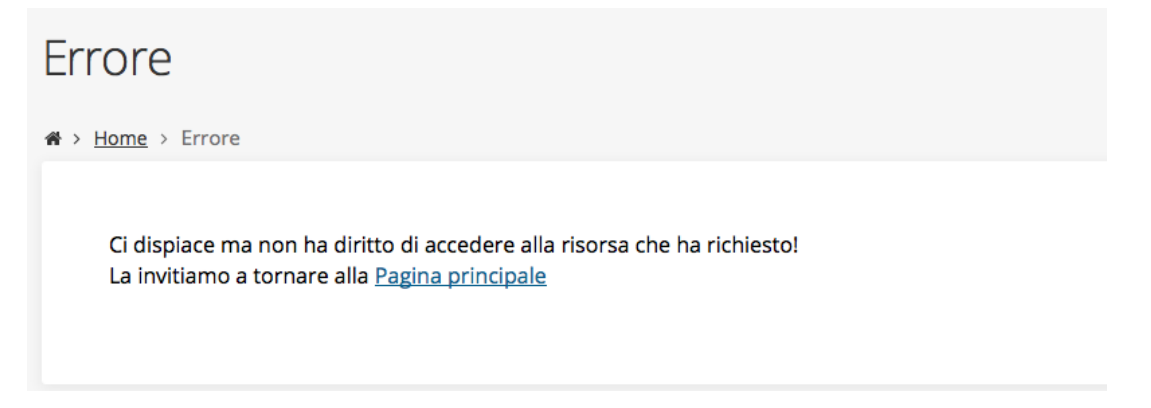

#### *Figura 15 - Errore in caso di soggetto non abilitato alla compilazione della domanda*

In questi casi per poter procedere è indispensabile che all'utente venga associato idoneo incarico. Questa associazione può essere fatta *solo da colui che possiede l'incarico di "Utente principale" per il Soggetto* (Azienda, Comune od Altro soggetto) per il quale si sta presentando domanda: per i dettagli sulla procedura di assegnazione degli incarichi e sul loro significato si rimanda al *Manuale Operativo Beneficiario*.

# **3.3 Associazione Firmatario Richiesta**

Il primo passo per presentare una nuova domanda è definire chi ne è il **Firmatario**. Nel caso in cui al Soggetto per il quale state presentando la domanda non fosse ancora associato un incarico con facoltà di firma, il sistema vi avverte con la seguente schermata:

|                     | Non è stato inserito alcune legale rappresentate |  |  |
|---------------------|--------------------------------------------------|--|--|
| + Aggiungi incarico | Q Ricerca                                        |  |  |
|                     | Numero elementi trovati: 1 - Filtro attivo: No   |  |  |
|                     |                                                  |  |  |

*Figura 16 - Associazione firmatario richiesta*

Cliccando sul pulsante **Aggiungi Incarico** potrete assegnare un incarico abilitato alla firma alla persona desiderata: per i dettagli sulla procedura di assegnazione degli incarichi e sul loro significato si rimanda al **Manuale Operativo Beneficiario**.

Una volta che per il Soggetto in questione esiste almeno una persona con facoltà di firma potrete procedere con l'inserimento della richiesta.

Si ricorda che il sistema controlla che il codice fiscale di colui che firma digitalmente la richiesta corrisponda al codice fiscale della persona che in fase di compilazione della richiesta avete indicato come firmatario. Il superamento di questo controllo non può essere portato a giustificazione qualora il compilatore presenti domande firmate digitalmente da un soggetto diverso da chi ne ha facoltà giuridica.

*AVVERTENZA Per la determinazione dei soggetti che possono firmare la domanda e delle possibili procure utilizzabili, fare esclusivo riferimento all'atto che disciplina le regole di partecipazione al bando ed alla normativa vigente.*

# **3.4 Inserimento richiesta**

Una volta selezionato il bando per il quale si intende presentare richiesta e premuto il pulsante **Salva**, il sistema, prima di procedere con la creazione della richiesta, richiede che ne venga specificato il **firmatario** e la **tipologia del beneficiario**:

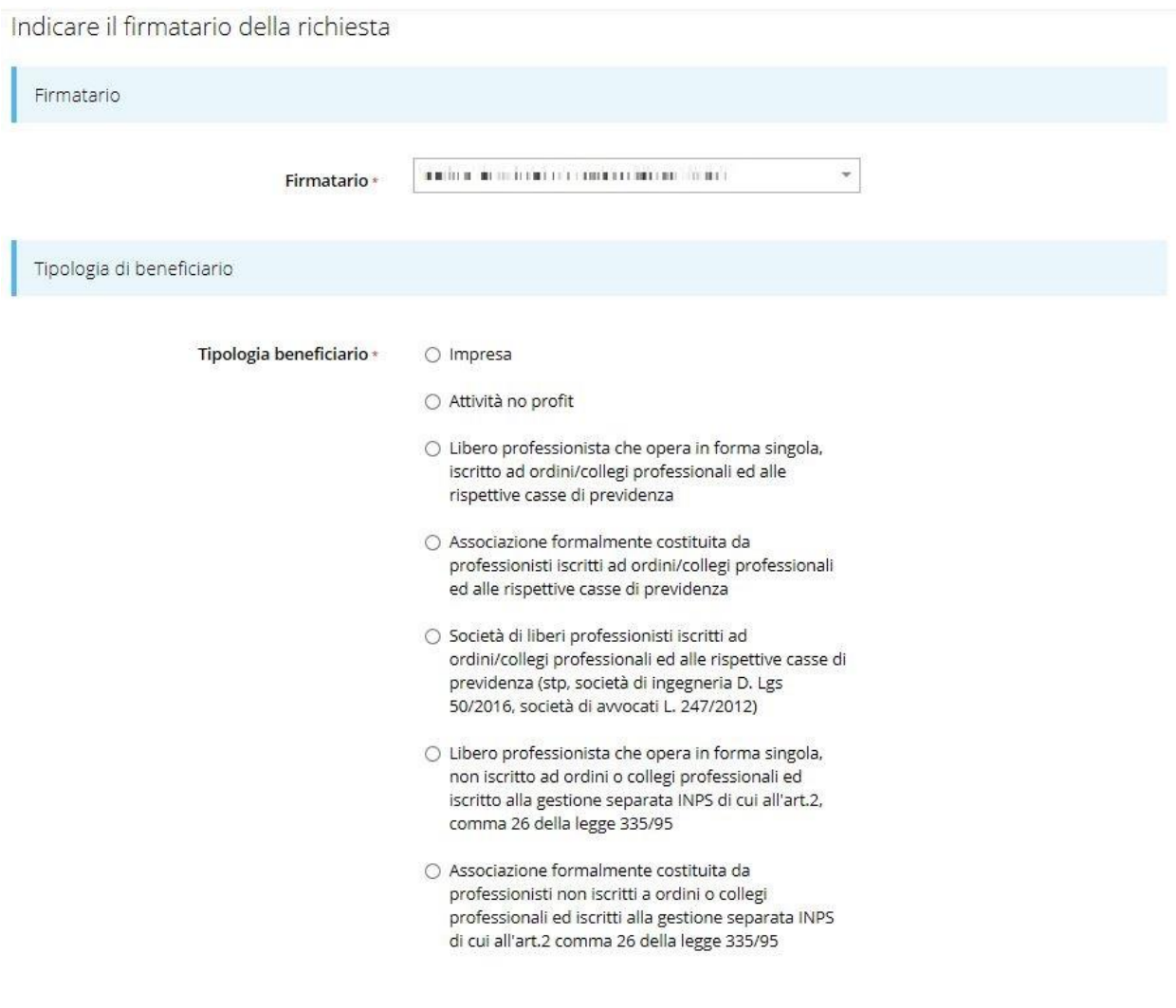

*Figura 17 - Selezione Firmatario e tipologia beneficiario*

<span id="page-17-0"></span>Selezionato il firmatario e la tipologia del beneficiario premete il pulsante **Salva**: si viene in tal modo indirizzati al **Dettaglio richiesta**.

Rimandando per il dettaglio al testo ufficiale del bando, si indicano le tipologie selezionabili:

- Impresa;
- Attività no profit;
- Libero professionista che opera in forma singola, iscritto ad ordini/collegi professionali e alle rispettive casse di previdenza;
- Associazioni formalmente costituita da professionisti iscritti ad ordini/collegi professionali e alle rispettive casse di previdenza;

Salva

- Società di liberi professionisti iscritti ad ordini/collegi professionali e alle rispettive casse (stp, società di ingegneria D. Lgs 50/2016, società di avvocati L. 247/2012);
- Libero professionista che opera in forma singola, non sia iscritto a ordini o collegi professionali e siano iscritti alla gestione separata INPS di cui all'art.2, comma 26 della legge 335/95;
- Associazione formalmente costituita da professionisti non iscritti a ordini o collegi professionisti e siano iscritti alla gestione separata INPS di cui all'art.2 comma 26 della legge 335/95.

# **3.4.1 Dettaglio richiesta**

La videata che segue rappresenta il dettaglio della richiesta che si sta compilando e si divide in tre parti principali. In alto vengono rappresentati i passi di cui si compone la presentazione della domanda espressi graficamente dal diagramma già mostrato in [Figura 11.](#page-14-2)

Subito al di sotto c'è un'area denominata **Dati richiesta** che riepiloga le informazioni salienti della domanda in corso di compilazione ed ancora più sotto sono elencate tutte le sezioni da compilare prima di poter inviare la domanda.

Come per lo stato, anche le varie sezioni si presentano di colore grigio quando non sono complete, ed assumono il colore verde una volta che sono state compilate. Alla destra di ogni voce non ancora completata è presente il link arancione **Istruzioni**; passando il mouse su di esso appare un breve suggerimento sulla compilazione della sezione.

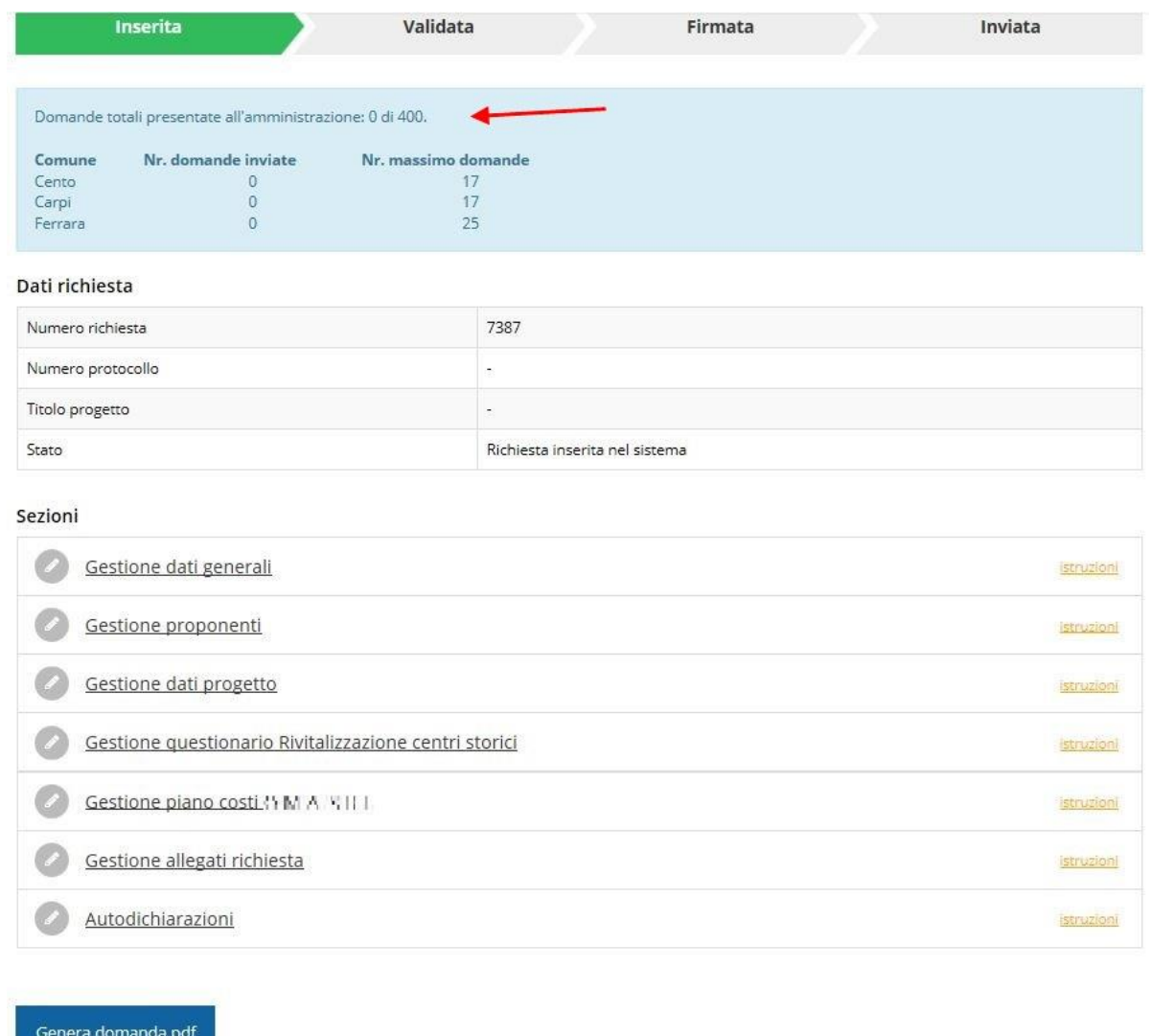

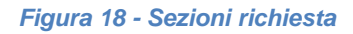

<span id="page-19-0"></span>Facciamo notare che lo stato della domanda a questo punto è **Richiesta inserita nel sistema**. Per poter inviare la richiesta occorre in primo luogo compilare tutte le sezioni di cui è composta.

*ATTENZIONE Il fatto che una sezione sia di colore verde (ovvero contrassegnata come completata) indica semplicemente che il sistema rileva che sono presenti tutti gli elementi obbligatori di quella sezione. Se, ad esempio, la compilazione di una sezione fossa composta di soli elementi facoltativi, essa apparirebbe già spuntata ed in verde.*

Si richiama l'attenzione anche sul contatore evidenziato dalla freccia rossa in [Figura 18.](#page-19-0) È una funzione specifica per questo bando ed indica il numero di domande **già inviate alla P.A.** con l'obiettivo di consentire ad ogni beneficiario di conoscere in tempo reale la situazione delle pratiche inoltrate alla P.A. Si sottolineano due aspetti importanti:

- 1. Conformemente alle indicazioni del bando, *il raggiungimento delle 400 domande inviate, di cui 59 riservate ai Comuni di Cento (17), Carpi (17) e Ferrara (25), causerà la chiusura della finestra di presentazione e quindi l'impossibilità di procedere all'invio di ulteriori domande*;
- 2. Il contatore considera le sole pratiche correttamente inviate alla P.A.: solo dopo l'invio la propria domanda andrà ad incrementare il contatore (si veda il paragrafo *["3.11](#page-56-0) [Invio della richiesta"](#page-56-0)*). L'inizio della compilazione di una domanda non rappresenta in alcun modo una forma di "prenotazione" rispetto al numero di domande massimo ammesse.

# **3.5 Elenco sezioni**

Nei paragrafi che seguono verranno illustrate le varie sezioni da compilare per poter completare e inviare la richiesta di contributo: verranno mostrate le varie schermate ed il contenuto delle sezioni di cui si compone la domanda senza entrare puntualmente nel merito dei contenuti, per i quali si rimanda all'atto di approvazione del bando corrispondente.

# **3.5.1 Dati generali**

Entrando nella sezione **Gestione dati generali**, il sistema richiede la compilazione dei campi necessari all'identificazione della marca da bollo da € 16,00 necessaria per la presentazione della domanda [\(Figura 19\)](#page-21-0).

Per ottenere l'incremento del 10% del contributo è possibile selezionare una o più delle seguenti opzioni:

- il soggetto richiedente è in possesso dei requisiti di soggetto femminile;
- il soggetto richiedente è in possesso dei requisiti di soggetto giovanile;
- in possesso di rating di legalità.

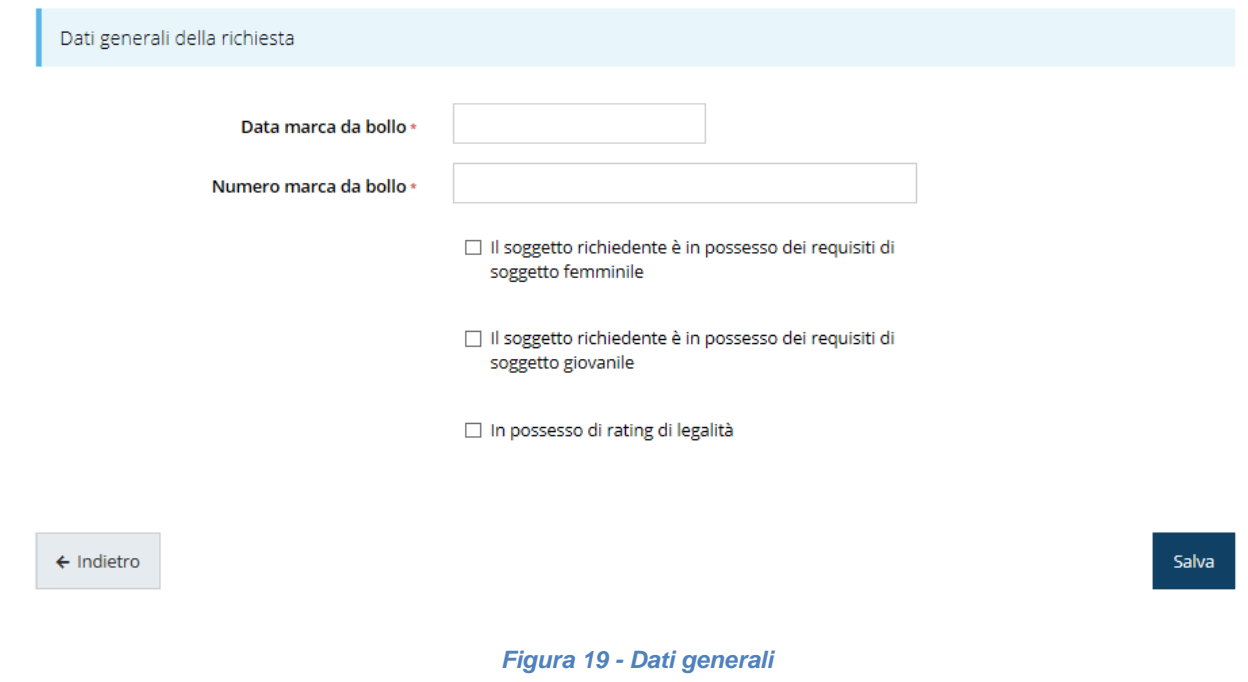

<span id="page-21-0"></span>Terminata la compilazione cliccate su **Salva** per memorizzare i dati nel sistema.

# **3.5.2 Dati progetto**

In questa sezione dovrete inserire le informazioni relative ai dati del progetto: il titolo del progetto ed una sua descrizione sintetica da cui emerga in cosa consiste il progetto, gli obiettivi e i risultati.

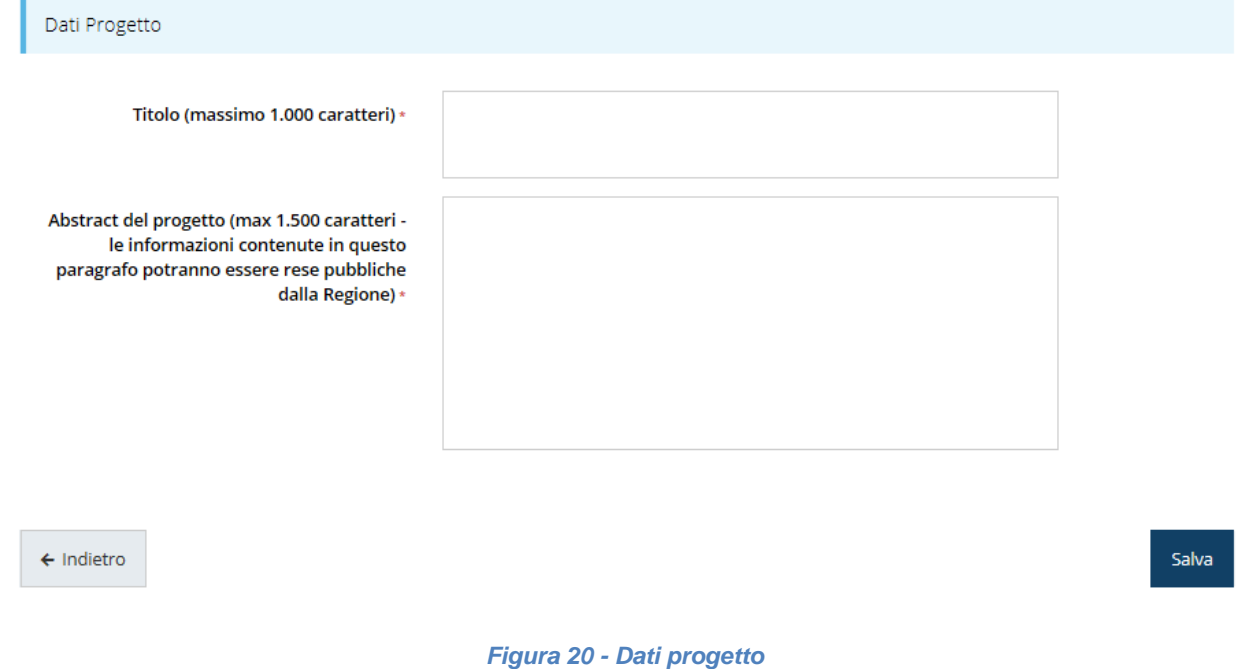

Terminata la compilazione cliccare su **Salva** per memorizzare i dati nel sistema.

Ora le due sezioni fino ad ora compilate sono spuntate in verde e non più grigie.

| Dati richiesta                         |                                                          |
|----------------------------------------|----------------------------------------------------------|
| Numero richiesta                       | 7377                                                     |
| Numero protocollo                      | ٠                                                        |
| Titolo progetto                        | Lorem ipsum dolor sit amet, consectetur adipiscing elit. |
| Stato                                  | Richiesta inserita nel sistema                           |
| Sezioni                                |                                                          |
| Gestione dati generali                 |                                                          |
| Gestione proponenti                    | istruzioni                                               |
| Gestione dati progetto<br>$\checkmark$ |                                                          |
|                                        |                                                          |

*Figura 21 - Sezioni "Dati generali" e "Dati progetto" compilate*

# **3.5.3 Gestione proponenti**

I dati anagrafici del soggetto proponente vengono agganciati automaticamente da quanto inserito durante le fasi di accreditamento e di definizione dell'entità legale. In questa sezione vengono visualizzati i dati anagrafici ed è possibile inserire i dati integrativi necessari al completamento della domanda: il referente del progetto e selezionare la sede dell'intervento.

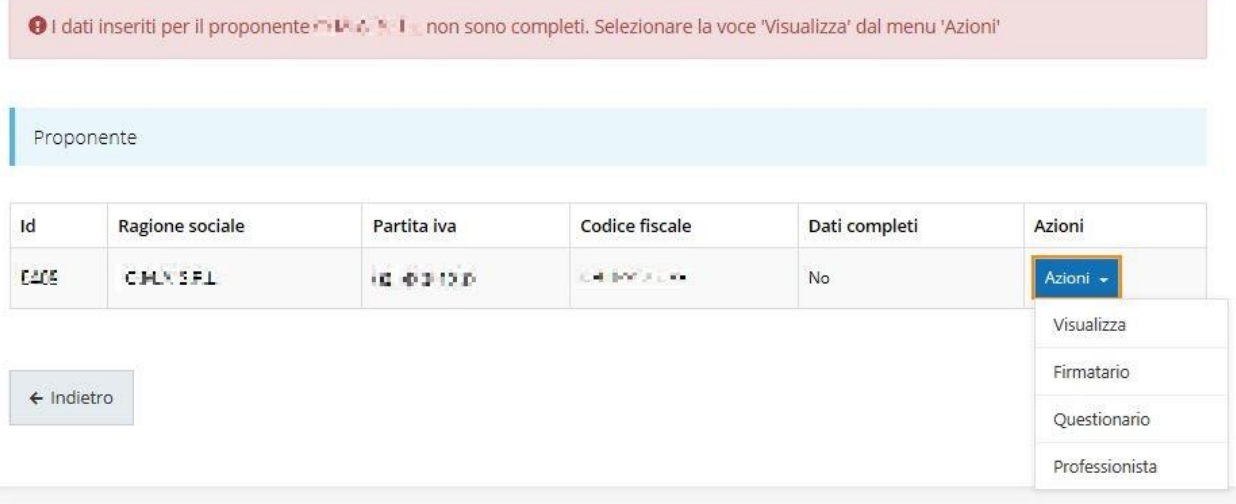

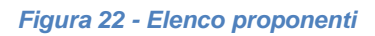

In genere, se in fase di accreditamento sono stati inseriti correttamente tutti i dati, la sezione risulta già completamente compilata.

Attraverso il menù **Azioni** potete accedere alle seguenti funzionalità:

- *Visualizza*: questa funzione vi permette di visualizzare i dati del proponente ed eventualmente di accedere alla funzione di inserimento di una sede operativa;
- *Firmatario*: con questa funzione potete visualizzare i dati del firmatario e potete, se necessario, procedere alla sua sostituzione [\(Figura 55\)](#page-46-0);
- *Questionario*: questa funzione vi permette di compilare il questionario inerente agli aiuti eventualmente ricevuti, imprese, anche indirettamente, controllate e/o controllanti, aiuti in regime de minimis, altri contributi ottenuti sulle stesse spese previste nel progetto, ecc [\(Figura 36\)](#page-31-0);

Nel caso il beneficiario sia un professionista, si attiva la seguente funzionalità:

 *Professionista:* dove andranno inserite le informazioni specifiche relative al professionista [\(Figura 48\)](#page-40-0);

### **3.5.3.1 Dettaglio proponente**

Selezionate la voce **Visualizza** dal menu **Azioni** per entrare nella maschera che consente di visualizzare le informazioni per il soggetto proponente. Ricordiamo che i dati mostrati sono quelli inseriti in anagrafica in occasione dell'accreditamento della propria azienda. La pagina si suddivide in alcune aree:

- *Dati Soggetto*, riassume i dati salienti del proponente e della sede legale, così come sono stati inseriti in anagrafica;
- *Dati Firmatario*, riassume i dati salienti del firmatario della domanda così come sono stati inseriti in anagrafica;
- *Referenti*, riporta i dati del referente del progetto. Quando è assente significa che non è stato ancora inserito alcun referente;
- *Sede Intervento*, riporta i dati della sede dell'intervento. Quando è assente significa che non è stata inserita alcuna sede.

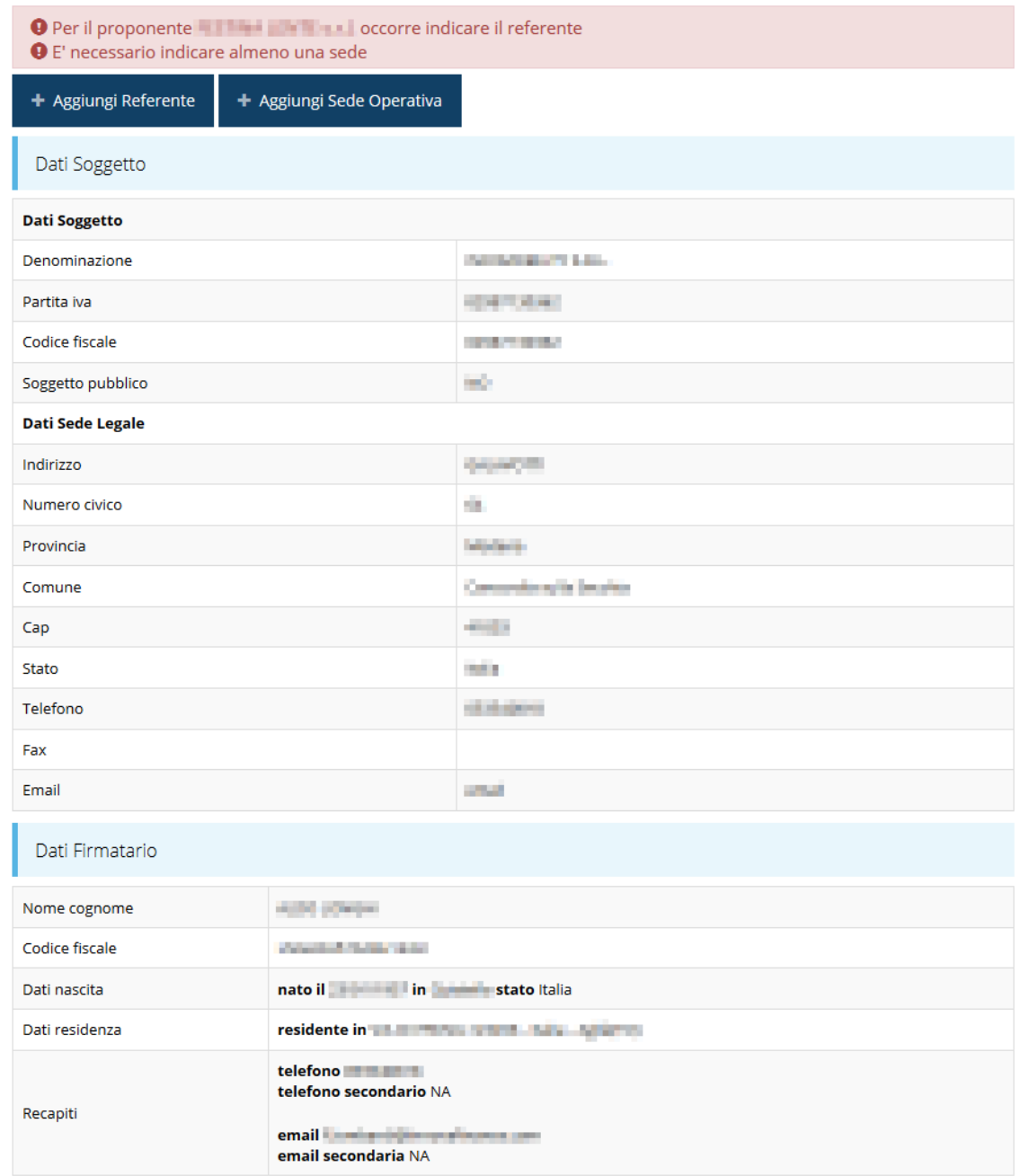

*Figura 23 - Dettaglio proponente*

In testa alla pagina potrebbero essere evidenziati, su sfondo rosso, eventuali messaggi che segnalano l'assenza di dati obbligatori in anagrafica per il soggetto richiedente: in questo caso, per procedere alle correzioni richieste, seguite le istruzioni relative all'*Inserimento Entità Legale* (in particolare per le entità di tipo Azienda) riportate nel *Manuale operativo del beneficiario*.

#### **3.5.3.1.1 Inserimento del Referente**

La prima operazione obbligatoria è l'inserimento del **Referente**: dalla videata del *Dettaglio proponente* cliccare sul pulsante "**+ Aggiungi referente**", evidenziato in rosso nella figura che segue.

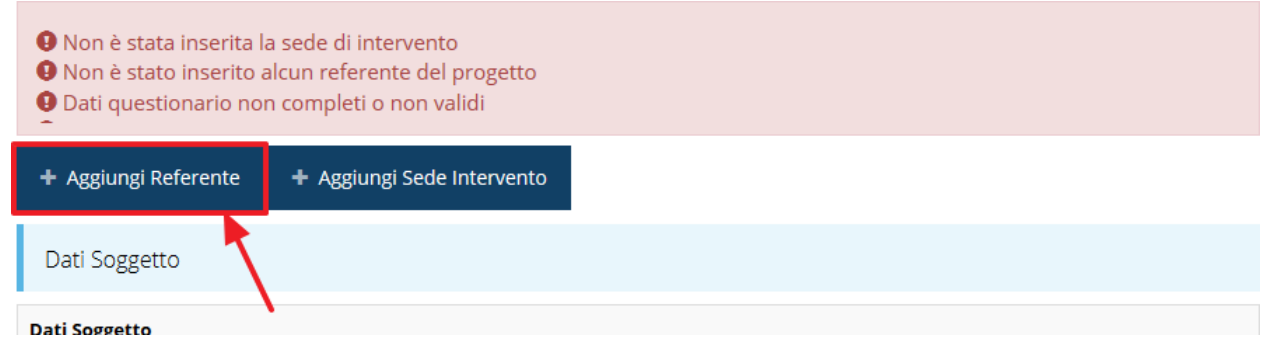

*Figura 24 - Proponenti: Aggiungi referente*

Seguite le indicazioni del sistema per l'inserimento del referente, il quale deve essere una persona già presente a sistema.

Cercare una persona già presente a sistema o inserirne una nuova

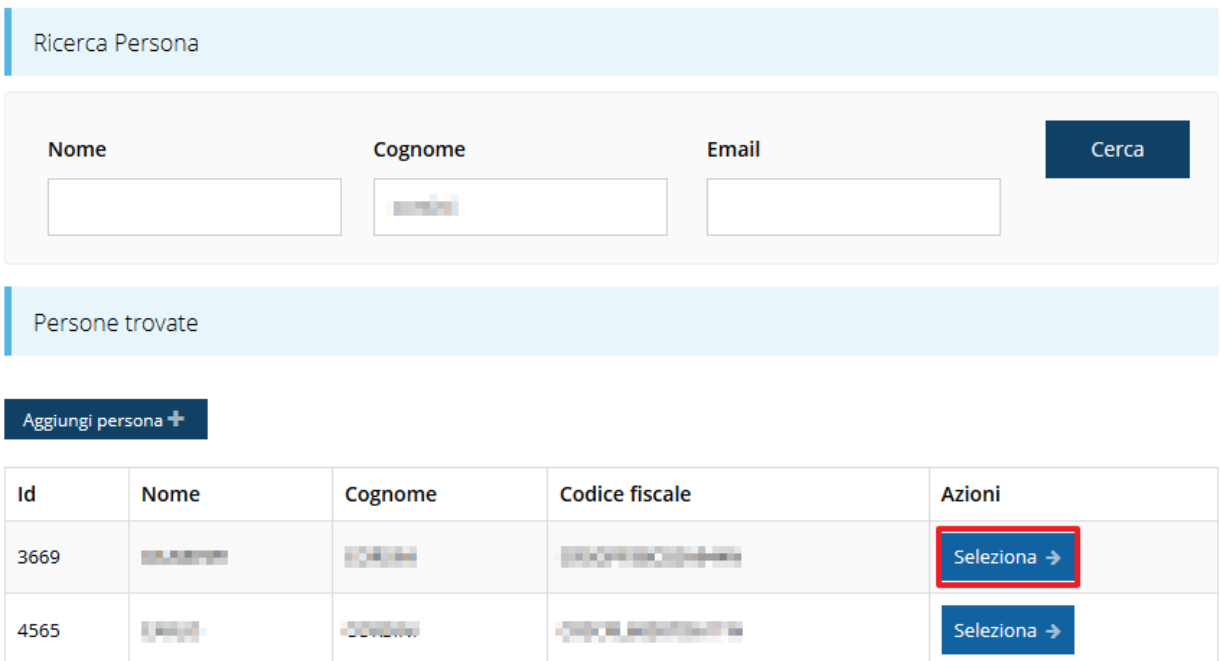

*Figura 25 - Selezione referente*

<span id="page-25-0"></span>Attraverso la funzione di ricerca vi verranno mostrate tutte le persone a sistema che rispettano i criteri immessi. Nel caso il referente che intendete segnalare non sia già presente, potete procedere ad inserirlo attraverso la funzione "**Aggiungi persona +**".

Nella lista che viene proposta cliccare sul pulsante **Seleziona** per procedere con l'inserimento del referente [\(Figura 25\)](#page-25-0).

Una volta selezionato vi viene richiesto di indicare la email pec e la tipologia del referente, in questo caso il valore è già preselezionato in quanto non esistono alternative. Completare l'inserimento premendo il pulsante **Salva**.

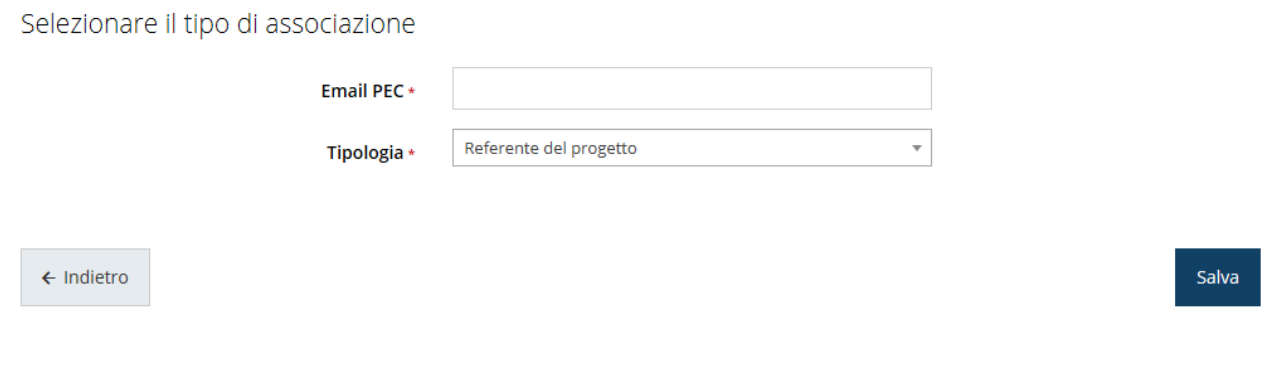

*Figura 26 - Dati relativi al referente*

Terminata la selezione del referente nella videata dei dettagli del proponente diviene visibile la sezione coi referenti del progetto, posizionata al di sotto dell'area relativa ai dati del Firmatario.

| Referenti             |                    |                      |             |               |
|-----------------------|--------------------|----------------------|-------------|---------------|
| Id                    | <b>Nome</b>        | Cognome              | <b>Tipo</b> | <b>Azioni</b> |
| 7190                  | <b>Service</b> and | <b>State Country</b> | Referente   | Azioni v      |
|                       |                    |                      |             | Visualizza    |
| $\leftarrow$ Indietro |                    |                      |             | Elimina       |

*Figura 27 - Sezione referenti del dettaglio proponente*

Attraverso il menù **Azioni** posto alla destra del referente potete visualizzare i dati di dettaglio dello stesso (così come inseriti in anagrafica) e rimuoverlo nel caso si fosse commesso un errore.

#### **3.5.3.1.2 Aggiunta della sede dell'intervento**

Per indicare la sede dell'intervento dalla videata del *Dettaglio proponente* cliccate sul pulsante "**+ Aggiungi Sede Operativa**" (evidenziato in rosso nella [Figura 28\)](#page-27-0).

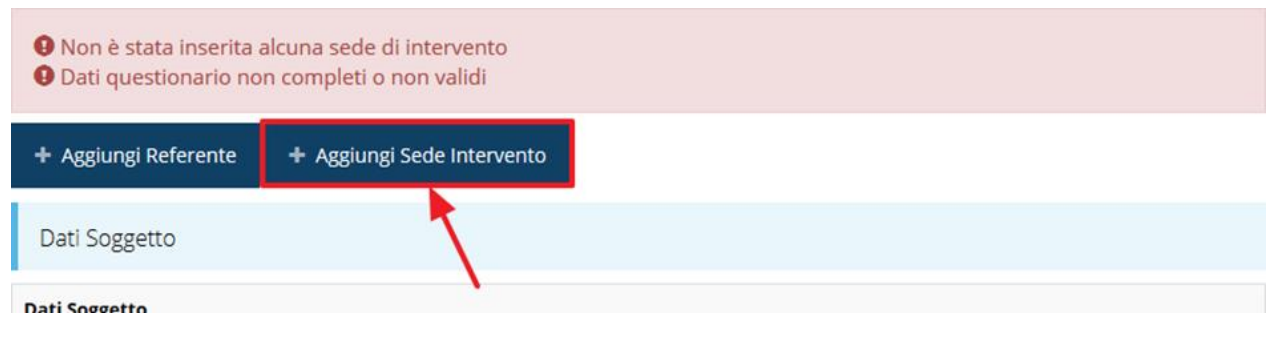

*Figura 28 - Aggiunta della sede operativa*

<span id="page-27-0"></span>Il sistema mostra l'elenco delle sedi collegate al soggetto proponente eventualmente già presenti a sistema.

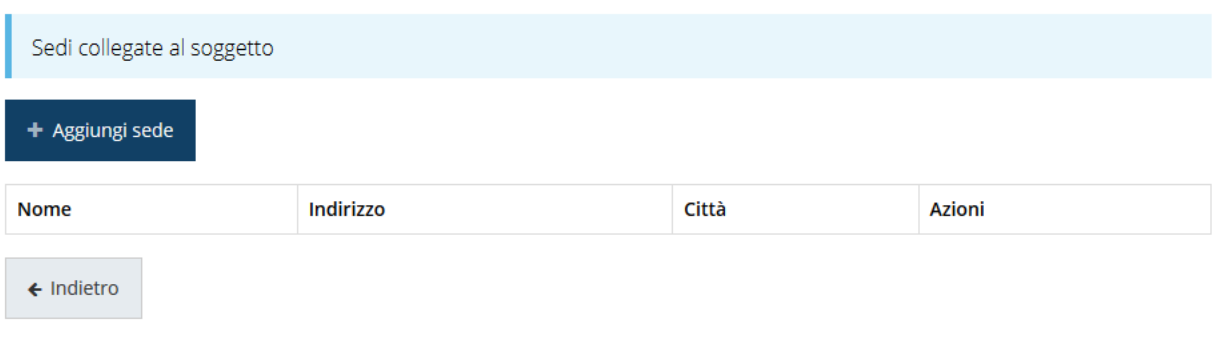

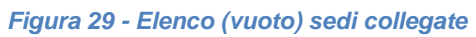

L'aggiunta di una nuova sede la si esegue agendo sul pulsante "**+ Aggiungi sede**", che apre la maschera di inserimento dei dati relativi alla sede [\(Figura 30\)](#page-28-0).

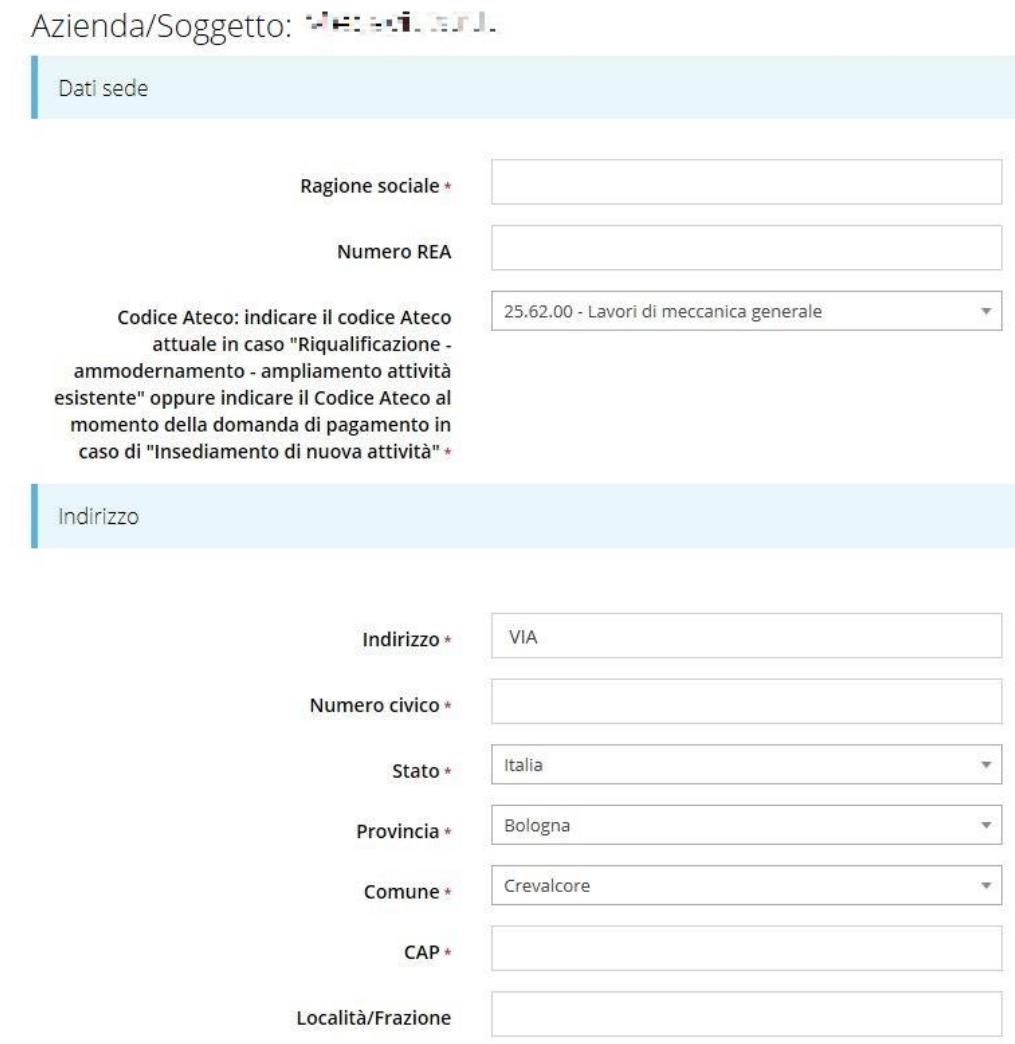

*Figura 30 - Maschera di inserimento dati sede*

<span id="page-28-0"></span>Completato l'inserimento cliccate su **Salva** per memorizzare i dati.

<span id="page-28-1"></span>

| Sedi collegate al soggetto            |              |             |               |
|---------------------------------------|--------------|-------------|---------------|
| + Aggiungi sede                       |              |             |               |
| <b>Nome</b>                           | Indirizzo    | Città       | <b>Azioni</b> |
| Fusce ultricies et lorem non eleifend | via di Qua 1 | Bologna(BO) | Seleziona →   |
| $\leftarrow$ Indietro                 |              |             |               |

*Figura 31 - Elenco sedi collegate*

Per completare l'associazione della sede al soggetto proponente è necessario cliccare sul pulsante *Seleziona* posto alla destra della sede desiderata nella lista delle sedi inserite [\(Figura 31\)](#page-28-1).

*NOTA Il sistema pur consentendo di inserire più sedi collegate al soggetto, in ogni caso permette di selezionarne una ed una soltanto da indicare come sede dell'intevento.*

Una volta inserita ed associata al progetto, la sede operativa viene mostrata nella maschera di **Dettaglio proponente**, subito al di sotto della sezione Referenti [\(Figura 32\)](#page-29-0).

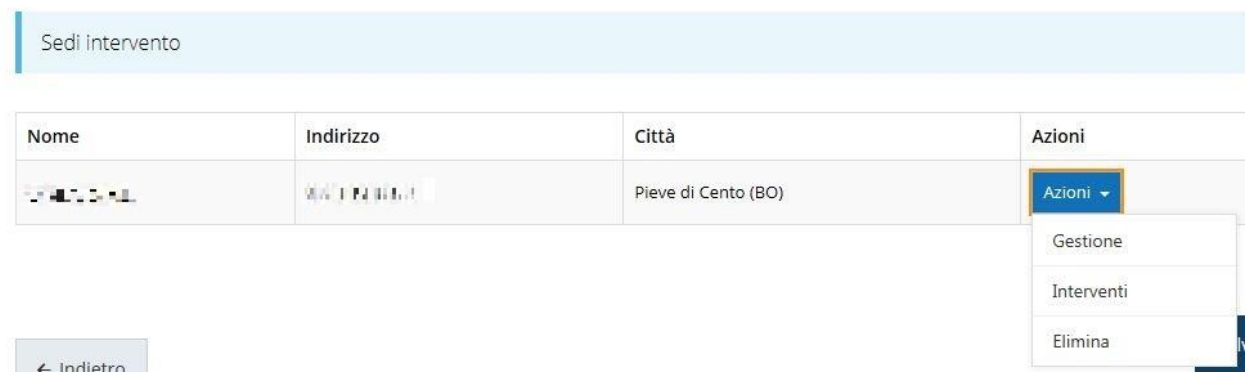

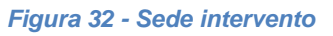

<span id="page-29-0"></span>Notiamo che una volta aggiunta la sede operativa il pulsante "**+ Aggiungi Sede Intervento**" (evidenziato nella [Figura 28\)](#page-27-0) scompare.

Agendo sul pulsante *Azioni* si apre la tendina [\(Figura 32\)](#page-29-0) che consente di:

- modificare la sede selezionando **Gestione;**
- eliminare la sede associata selezionando **Elimina**, a seguito dell'eliminazione tornerà disponibile il pulsante "**+ Aggiungi Sede intervento**" attraverso il quale potrete ripetere il procedimento di creazione ed associazione della sede operative;
- inserire gli interventi che si intendete realizzare selezionando **Interventi**.

#### <span id="page-29-1"></span>**3.5.3.1.3 Inserimento degli interventi**

Con questa funzione è possibile inserire tutti gli interventi che si intende realizzare presso la sede indicata.

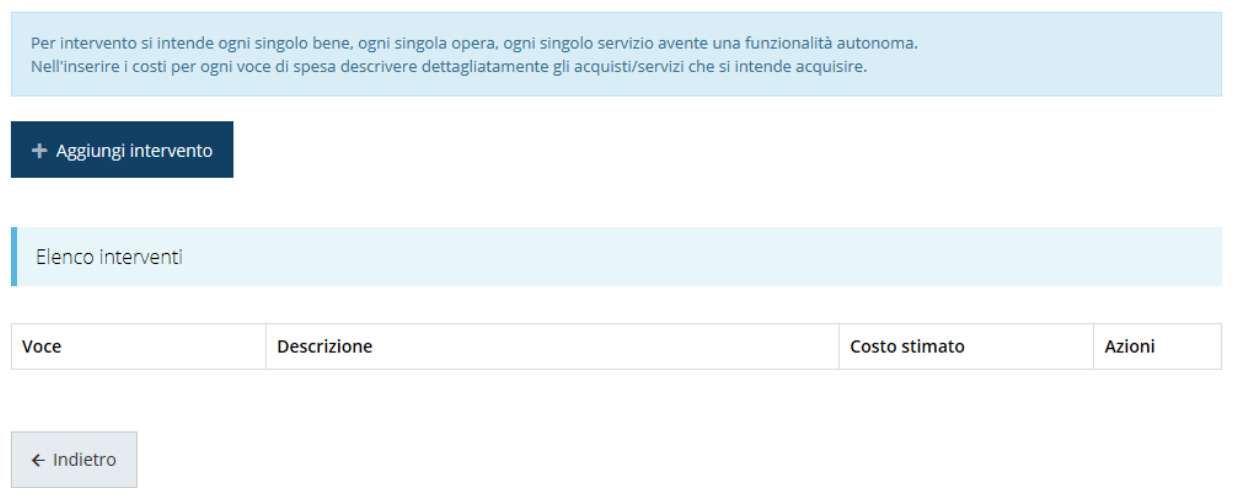

#### *Figura 33 - Elenco (vuoto) degli interventi*

Il sistema mostra l'elenco (inizialmente vuoto) degli interventi collegati alla sede. Agendo sul pulsante "**+ Aggiungi intervento**" si apre la maschera di inserimento dei dati: voce di spesa, tipologia intervento, descrizione, costo stimato.

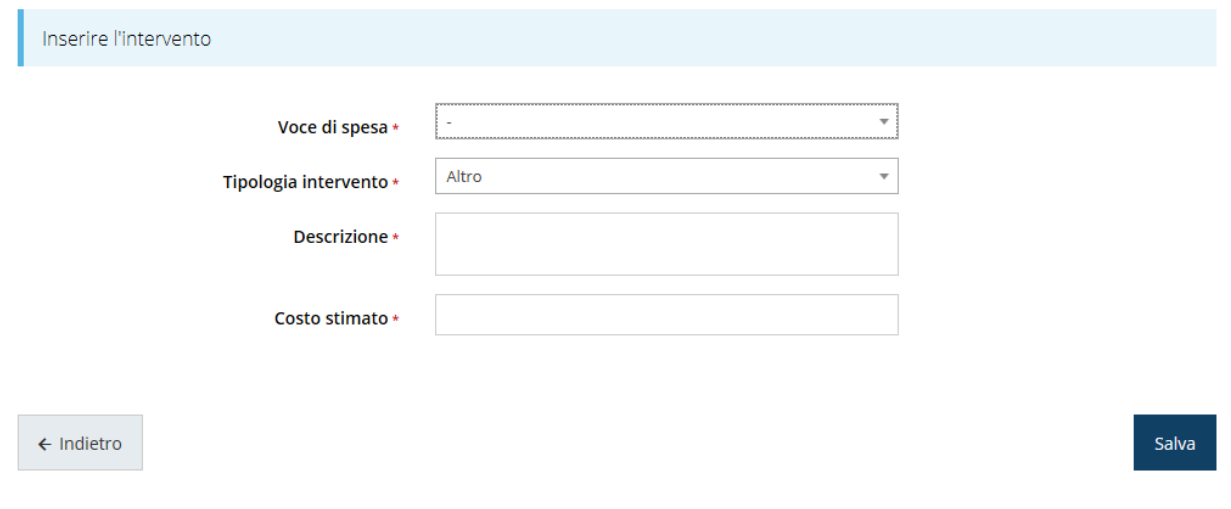

#### *Figura 34 - Inserimenti intervento*

Al termine dell'inserimento di tutti gli interventi previsti per la sede in oggetto l'elenco si presenta come nella Figura 35 - [Elenco degli interventi.](#page-31-1)

#### Elenco interventi

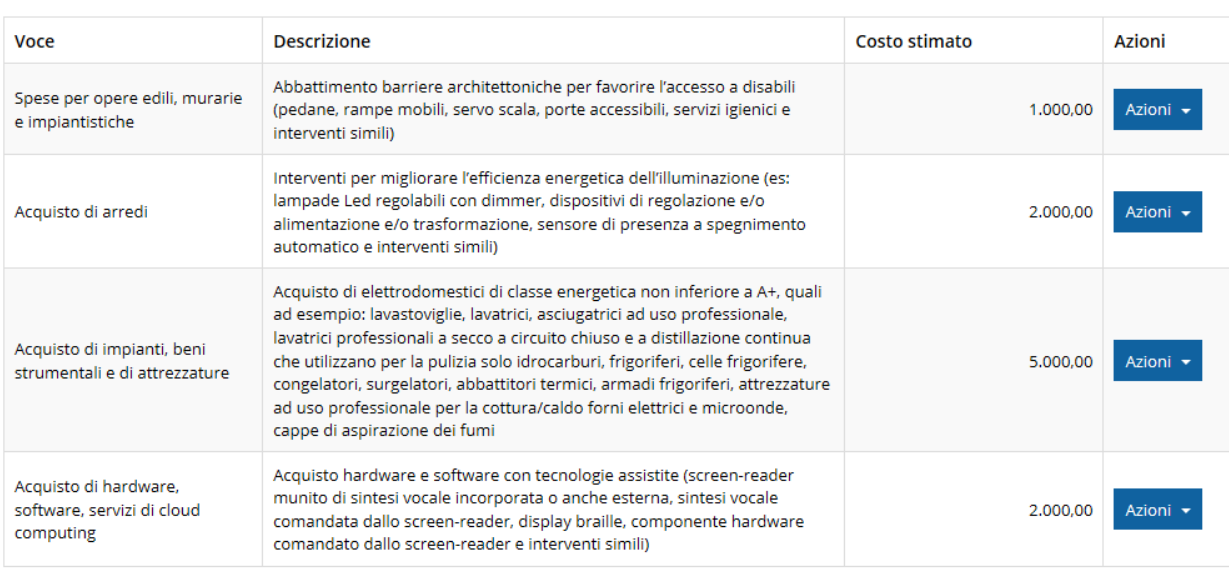

<span id="page-31-1"></span> $\leftarrow$  Indietro

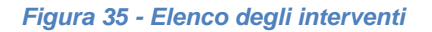

#### **3.5.3.1.4 Questionario relativo al soggetto proponente**

Per compilare il questionario dovete tornate alla videata dell'elenco proponenti e cliccate sulla voce *Questionario* del menù *Azioni*.

|                       | Proponenti inseriti    |                   |                       |            |               |               |
|-----------------------|------------------------|-------------------|-----------------------|------------|---------------|---------------|
| Id                    | <b>Ragione sociale</b> | Partita iva       | <b>Codice fiscale</b> | Mandatario | Dati completi | <b>Azioni</b> |
| 5472                  | <b>MONTHLINE</b>       | <b>CONTRACTOR</b> | <b>ALCOHOL: NO</b>    | Si.        | <b>No</b>     | Azioni •      |
|                       |                        |                   |                       |            |               | Visualizza    |
|                       |                        |                   |                       |            |               | Firmatario    |
| $\leftarrow$ Indietro |                        |                   |                       |            |               | Questionario  |

*Figura 36 - Compilazione del questionario relativo al soggetto proponente*

<span id="page-31-0"></span>Completato l'inserimento cliccate su **Salva** per memorizzare i dati.

Il questionario si compone di varie sezioni. Le uniche sezioni obbligatorie da compilare sono quelle relative ai *Dati relativi agli aiuti ricevuti* ed alle *Dichiarazioni*.

Le altre sezioni si presentano già verdi in quanto non sono inizialmente obbligatorie ma lo diventano in base a ciò che viene compilato nella prima sezione del questionario.

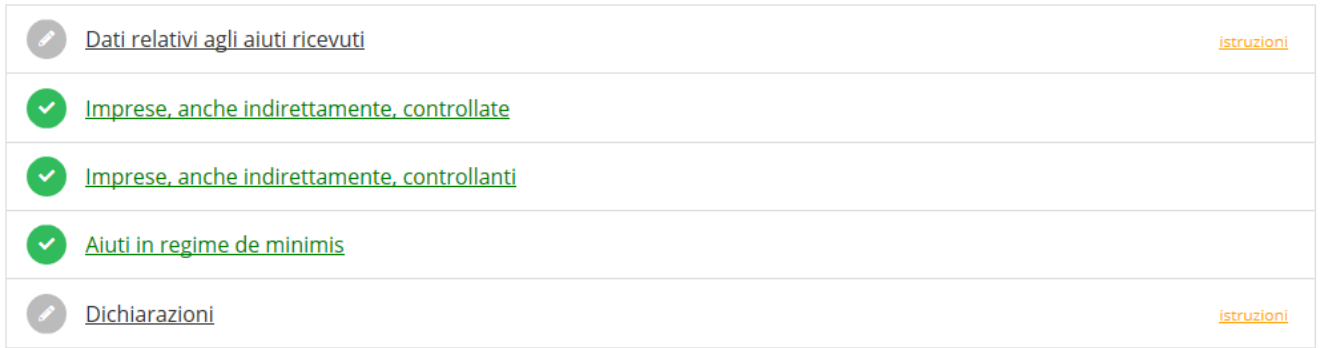

*Figura 37 - Sezioni di cui si compone il questionario relativo al soggetto proponente*

# <span id="page-33-0"></span>**3.5.3.1.4.1 Questionario proponente: Dati relativi agli aiuti ricevuti**

Compilare la sezione obbligatoria e al termine selezionare **Salva.**

Le scelte effettuate determinano l'obbligatorietà delle sezioni successive.

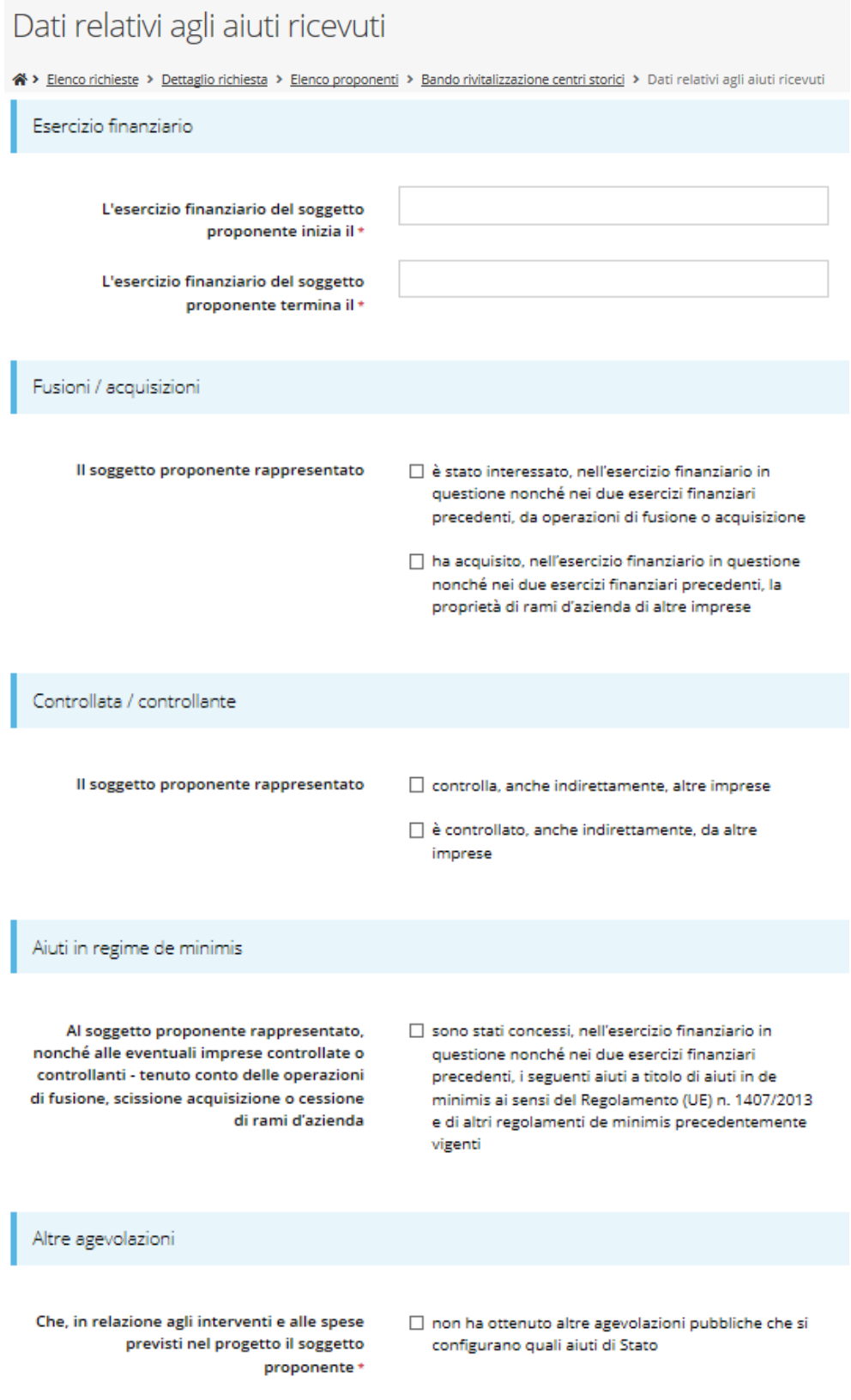

*Figura 38 - Questionario proponente: Dati relativi agli aiuti ricevuti*

#### **3.5.3.1.4.2 Questionario proponente: Imprese, anche indirettamente, controllate**

Questa sezione va compilata solo se nella sezione relativa agli aiuti ricevuti è stata spuntata la voce corrispondente (vedi paragrafo "*[3.5.3.1.4.1](#page-33-0) [Questionario proponente: Dati relativi](#page-33-0)  [agli aiuti ricevuti](#page-33-0)*").

Tramite in pulsante **Aggiungi** potete inserire le informazioni riguardanti le imprese controllate. Si possono inserire fino a 20 distinte aziende controllate.

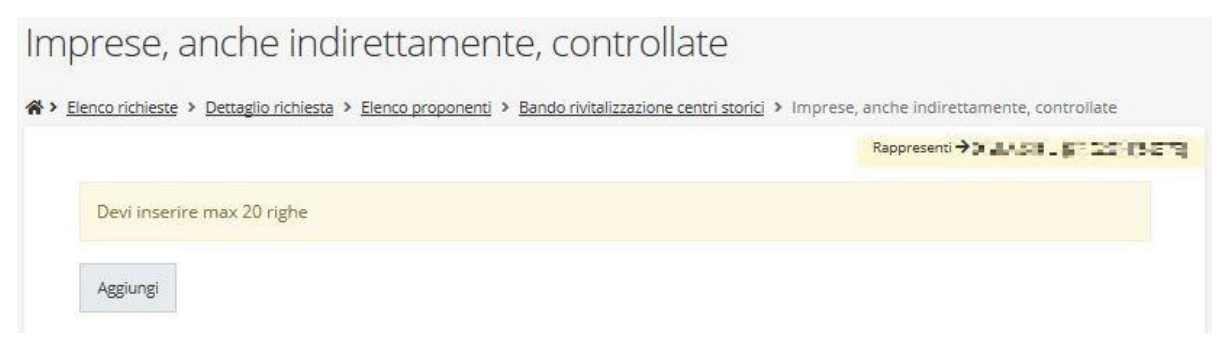

*Figura 39 - Imprese controllate*

Per inserire le informazioni cliccare su **Aggiungi**. Si apre il modulo per l'inserimento delle informazioni.

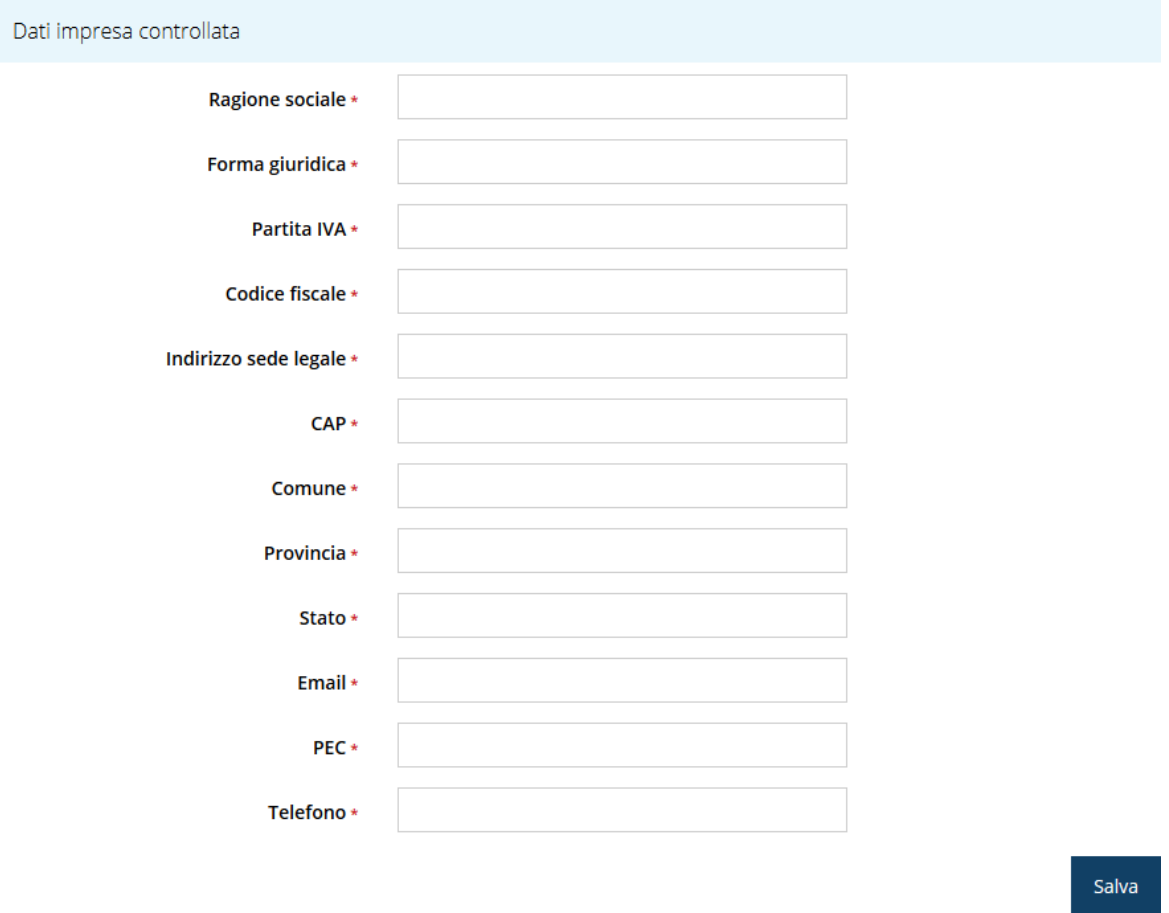

*Figura 40 - Inserimento dati imprese controllate*

Al termine dell'inserimento cliccare su *Salva*.

A questo punto la videata relativa alle imprese collegate presenta l'elenco delle imprese inserite, con la possibilità, se necessario, di correggere le informazioni o di eliminare quanto erroneamente inserito.

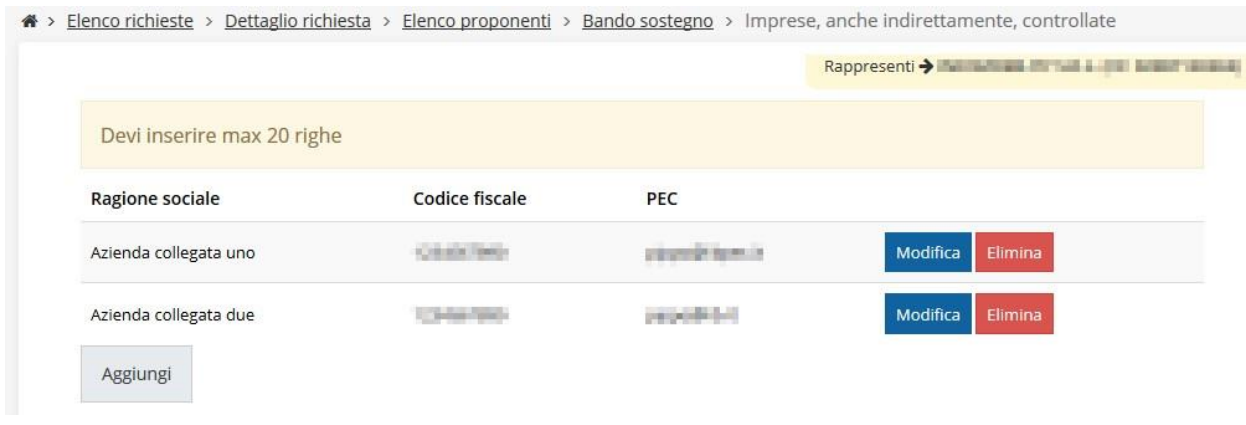

*Figura 41- Elenco aziende inserite*

#### **3.5.3.1.4.3 Questionario proponente: Imprese, anche indirettamente, controllanti**

Questa sezione va compilata solo se nella sezione relativa agli aiuti ricevuti è stata spuntata la voce corrispondente (vedi paragrafo "*[3.5.3.1.4.1](#page-33-0) [Questionario proponente: Dati relativi](#page-33-0)  [agli aiuti ricevuti"](#page-33-0)*).

In questa sezione è possibile, tramite in pulsante **Aggiungi**, inserire le informazioni riguardanti le aziende controllanti. Si possono inserire fino a 20 distinte aziende controllanti. La compilazione si presenta assolutamente analoga a quanto illustrato nel paragrafo precedente a cui si rimanda per i dettagli.

#### **3.5.3.1.4.4 Questionario proponente: Aiuti in regime de minimis**

Questa sezione va compilata solo se nella sezione relativa agli aiuti ricevuti è stata spuntata la voce corrispondente (vedi paragrafo "*[3.5.3.1.4.1](#page-33-0) [Questionario proponente: Dati relativi](#page-33-0)  [agli aiuti ricevuti](#page-33-0)*").

Tramite in pulsante **Aggiungi** potete inserire le informazioni riguardanti gli aiuti ricevuti in regime de minimis. Si possono indicare fino a 20 contributi.

# Aiuti in regime de minimis ※ > Elenco richieste > Dettaglio richiesta > Elenco proponenti > Bando rivitalizzazione centri storici > Aiuti in regime de minimis Rappresenti > ^ LLA \* B = "F M-B + "M"T Devi inserire max 25 righe Aggiungi

*Figura 42– Dati aiuti in regime de minimis*

Per inserire le informazioni cliccare su **Aggiungi**. Si apre il modulo per l'inserimento delle informazioni.

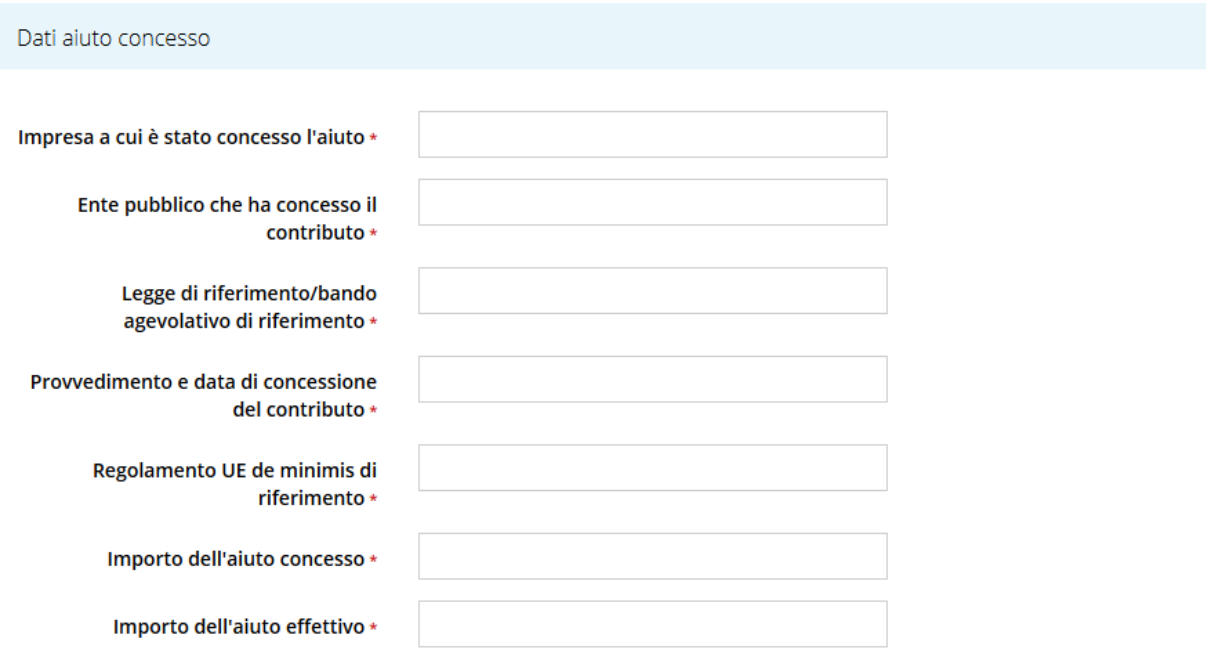

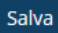

*Figura 43- Inserimento dati aiuti in regime de minimis*

Al termine dell'inserimento cliccare su *Salva*.

A questo punto la videata relativa agli aiuti in regime de minimis presenta l'elenco di quanto inserito [\(Figura 44\)](#page-37-0), con la possibilità, se necessario, di correggere le informazioni o di eliminare quanto erroneamente inserito.

| Devi inserire max 20 righe                   |                                                         |                                                                |                                                             |                                                |                                          |                                    |                     |
|----------------------------------------------|---------------------------------------------------------|----------------------------------------------------------------|-------------------------------------------------------------|------------------------------------------------|------------------------------------------|------------------------------------|---------------------|
| Impresa a cui è<br>stato concesso<br>l'aiuto | Ente<br>pubblico<br>che ha<br>concesso il<br>contributo | Legge di<br>riferimento/bando<br>agevolativo di<br>riferimento | Provvedimento e<br>data di<br>concessione del<br>contributo | Regolamento<br>UE de minimis<br>di riferimento | <b>Importo</b><br>dell'aiuto<br>concesso | Importo<br>dell'aiuto<br>effettivo |                     |
| <b>ARRAIGHT</b>                              | <b><i><u>Subscribert</u></i></b>                        | <b>Subscription</b>                                            | <b>STATISTICS</b>                                           | <b><i><u>Salvador</u></i></b>                  | <b>COLL</b>                              | <b>COLOR</b>                       | Modifica<br>Elimina |
|                                              | <b>SERVICE</b>                                          | . .                                                            | <b>Selection</b>                                            | <b>STARTS</b>                                  | <b>Total</b>                             | <b>Contract</b>                    | Modifica<br>Elimina |
| Aggiungi                                     |                                                         |                                                                |                                                             |                                                |                                          |                                    |                     |

*Figura 44- Elenco aiuti inseriti*

### <span id="page-37-0"></span>**3.5.3.1.4.5 Questionario proponente: Dichiarazioni**

Il questionario si completa con la sezione obbligatoria Dichiarazioni, della quale si riporta un breve estratto [\(Figura 45\)](#page-38-0).

*NOTA Le dichiarazioni proposte variano in base alla tipologia di soggetto proponente.*

# Dichiarazioni

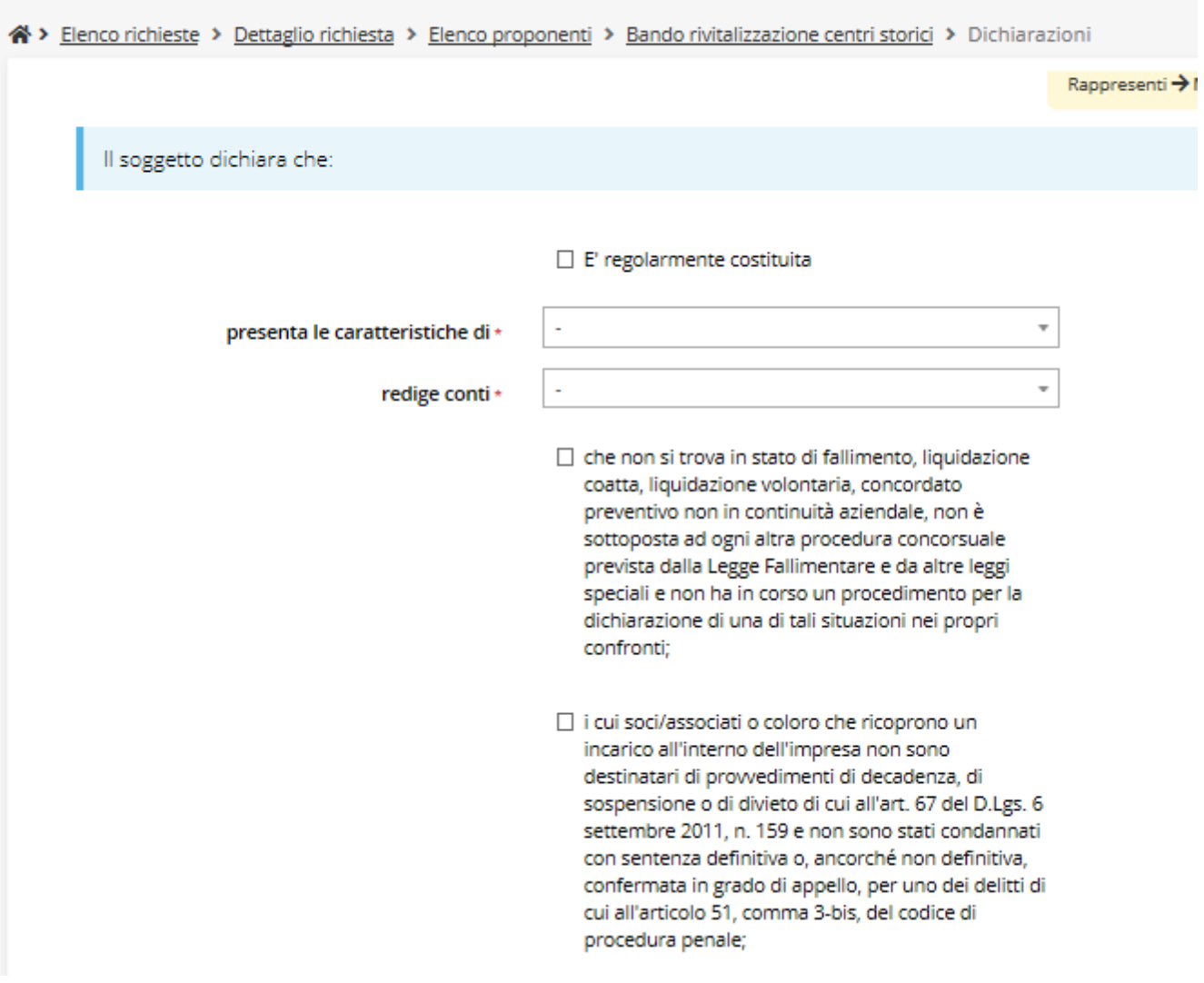

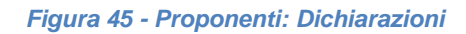

<span id="page-38-0"></span>Al termine dell'inserimento cliccare su *Salva*.

## **3.5.3.1.4.6 Questionario proponente: Autorizza**

Per tutte le tipologie di libero professionista è obbligatorio autorizzare la Regione all'utilizzo del codice fiscale e all'accesso alle piattaforme delle casse previdenziali di competenza per la verifica della regolarità contributiva.

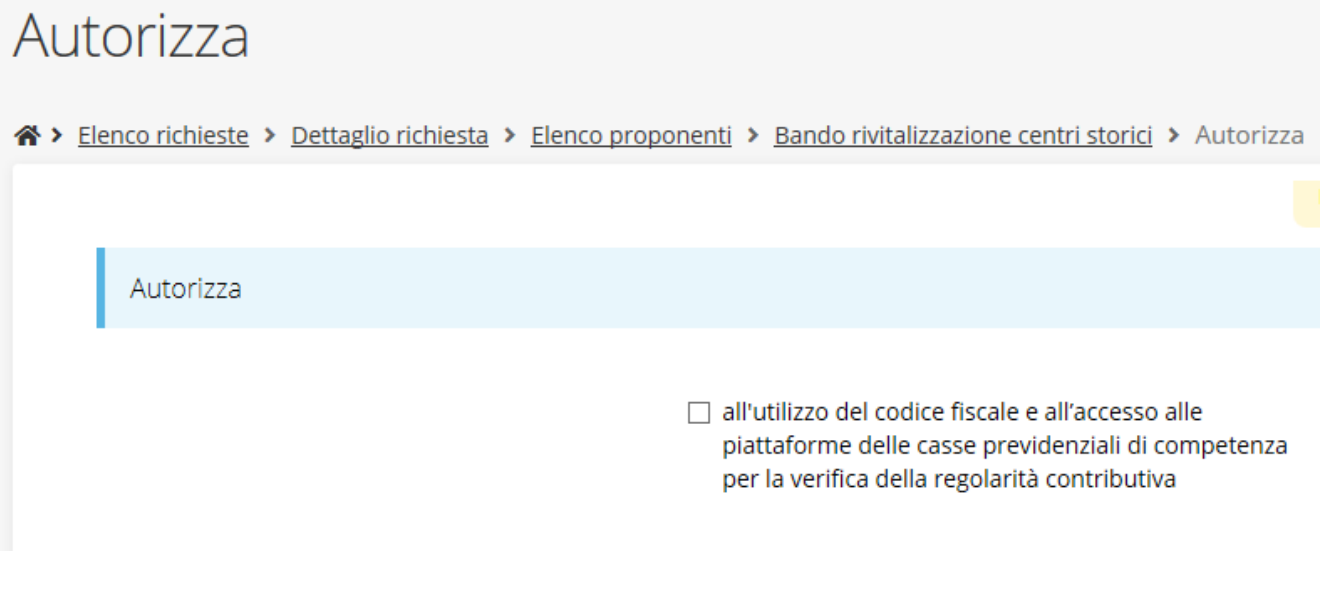

*Figura 46 - Proponenti: Autorizza*

Al termine dell'inserimento cliccare su *Salva*.

#### <span id="page-39-0"></span>**3.5.3.1.5 Inserimento dati professionisti**

Per compilare i dati relativi al professionista o alla società/associazione di professionisti dovete tornare alla videata dell'elenco proponenti e cliccate sulla voce *Professionista* del menù *Azioni*.

| $\mathsf{Id}$         | Ragione sociale | Partita iva | Codice fiscale | Dati completi | Azioni         |
|-----------------------|-----------------|-------------|----------------|---------------|----------------|
| E405                  | CHASEL          | 10.00123    |                | No            | Azioni -       |
|                       |                 |             |                |               | Visualizza     |
|                       |                 |             |                |               | Firmatario     |
| $\leftarrow$ Indietro |                 |             |                |               | Questionario   |
|                       |                 |             |                |               | Professionista |

*Figura 47 - Elenco proponenti: professionista*

La funzionalità non è attiva per le tipologie di beneficiario imprese e no profit [\(Figura 17\)](#page-17-0).

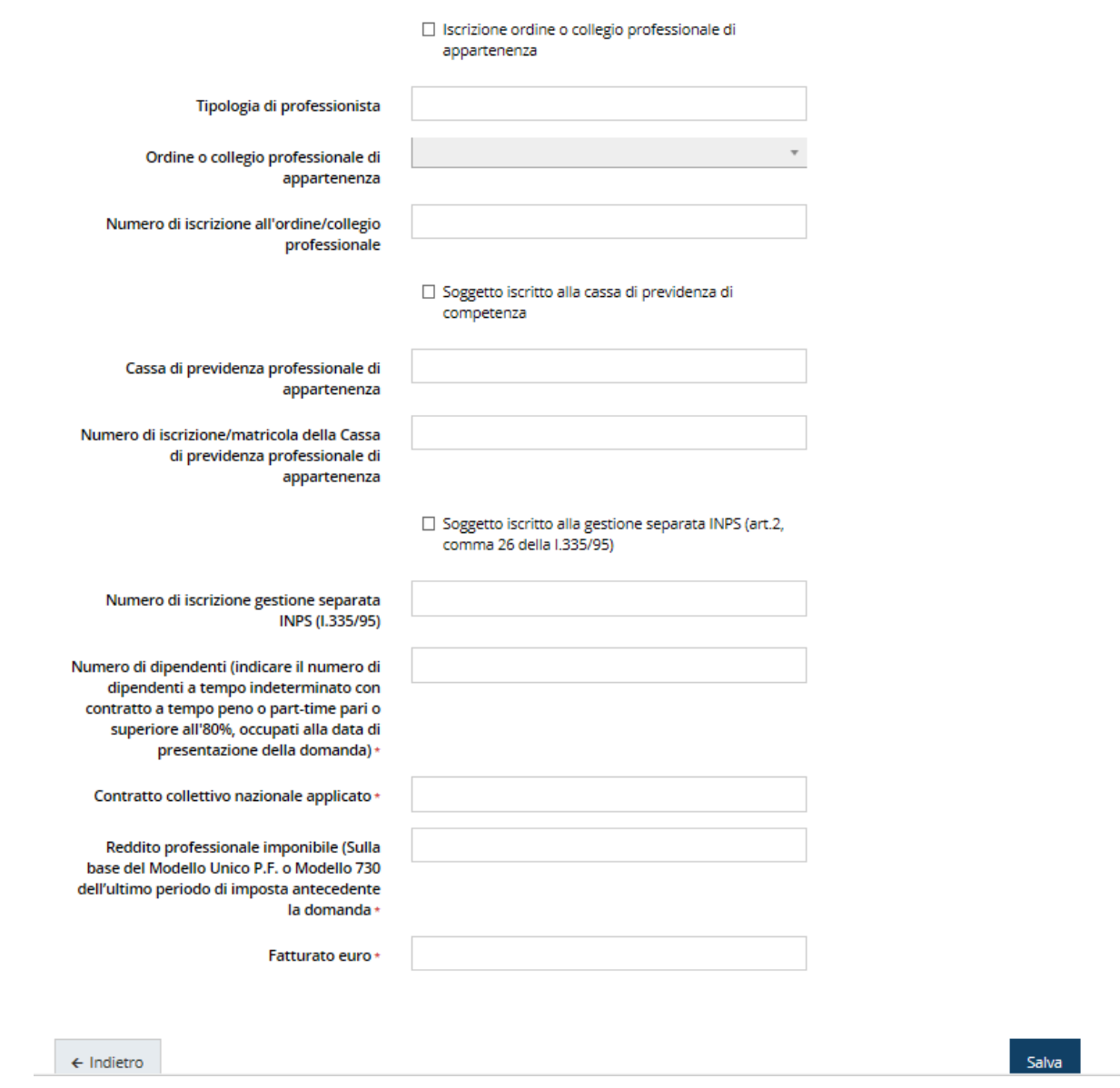

*Figura 48 – Inserimento dati professionista*

<span id="page-40-0"></span>È cura del beneficiario compilare correttamente in tutte le sue parti questo modulo, in particolare selezionando coerentemente con la scelta fatta in fase di creazione della domanda se iscritto o meno ad ordine o collegio professionale ed alla cassa previdenziale di competenza. In particolare il sistema vincola il compilatore a valorizzare opportunamente i campi con i criteri esposti di seguito:

 **Se viene selezionata la casella** "**Iscrizione ordine o collegio professionale di appartenenza**", allora è obbligatoria la selezione di una voce dall'elenco dell'ordine di appartenenza, ed è obbligatoria anche la compilazione del campo "Numero di iscrizione all'ordine/collegio professionale".

Se nell'elenco proposto non si trovasse corrispondenza col proprio ordine, è possibile selezionare la voce Altro, nel qual caso occorre compilare il campo "Specifica ordine professionale".

Inoltre viene automaticamente selezionata anche la casella "Soggetto iscritto alla cassa di previdenza di competenza" ed i due campi "Cassa di previdenza professionale di appartenenza" e "Numero di iscrizione/matricola" devono obbligatoriamente essere compilati.

 **Se NON viene selezionata la casella "Iscrizione ordine o collegio professionale di appartenenza"**, diventa obbligatorio compilare il campo "Tipologia di professionista". In questo caso dovrà essere obbligatoriamente selezionata la casella "Soggetto iscritto alla gestione separata INPS (art.2, comma 26 della l.335/95)" ed il campo "Numero di iscrizione gestione separata INPS (l.335/95)" deve obbligatoriamente essere compilato.

Nella figura seguente [\(Figura 49\)](#page-41-0) vengono messe a confronto le videate nei due casi sopra citati.

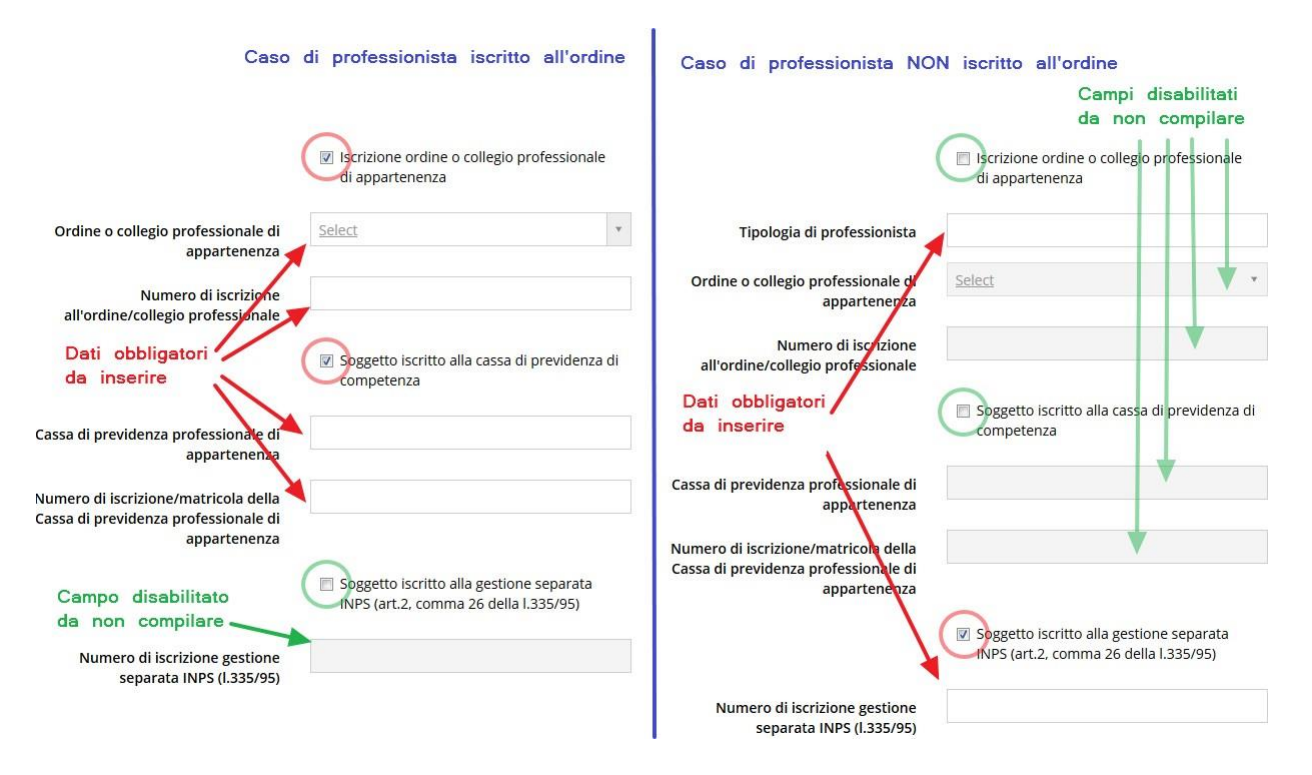

*Figura 49 - Differenze nei dati da inserire nel caso di iscrizione o meno all'ordine*

<span id="page-41-0"></span>Completato l'inserimento cliccare su **Salva** per memorizzare i dati.

### <span id="page-42-1"></span>**3.5.3.2 Gestione proponenti (caso di forma associata o societaria)**

Rispetto a quanto visto precedentemente, in questo caso il proponente è una associazione o una società di professionisti.

![](_page_42_Picture_55.jpeg)

*Figura 50 - Sezione proponenti nel caso di Associazioni o Società di professionisti*

<span id="page-42-0"></span>La videata dei proponenti si presenta simile al caso di singolo professionista, con in aggiunta il pulsante per l'inserimento dei professionisti che compongono l'associazione, studio o società; il menù **Azioni** mantiene le stesse funzionalità del caso singolo professionista.

Per inserire i dati relativi all'associazione o società dal menù **Azioni** cliccare su **Professionista** [\(Figura 50](#page-42-0)**)**.

![](_page_43_Picture_57.jpeg)

*Figura 51 – Dati dell'Associazione o Società*

Completato l'inserimento cliccare su **Salva** per memorizzare i dati.

#### **3.5.3.2.1 Inserimento professionisti**

In questo caso occorre procedere all'inserimento dei professionisti che compongono l'associazione o la società, agendo sul pulsante "**+ Aggiungi professionista" (**[Figura 50](#page-42-0)**).** 

Cliccando su **"+ Aggiungi professionista**" si apre una maschera di ricerca fra tutti i soggetti disponibili nel sistema [\(Figura 52\)](#page-44-0). Identificato il proponente desiderato (aiutarsi con la funzione di ricerca per semplificare l'operazione) cliccare su "**Seleziona ->"** per inserirlo nell'elenco.

![](_page_44_Picture_67.jpeg)

*Figura 52 – Aggiunta di un professionista*

<span id="page-44-0"></span>Una volta aggiunti i vari professionisti la videata dei proponenti si presenterà in modo simile alla figura seguente:

![](_page_44_Picture_68.jpeg)

![](_page_44_Figure_4.jpeg)

Per il proponente, ovvero per colui che sta compilando la richiesta, la compilazione è già stata illustrata nel paragrafo precedente (vedi [3.5.3.2](#page-42-1) [Gestione proponenti \(caso di](#page-42-1)  [forma associata o](#page-42-1) societaria).

Per gli altri occorre compilare i dati aggiuntivi. Cliccando sulla voce *Professionista* del menù **Azioni** corrispondente si apre una maschera di inserimento molto simile al caso già illustrato di singolo professionista, con piccole modifiche [\(Figura 54\)](#page-45-0).

![](_page_45_Picture_38.jpeg)

*Figura 54 - Inserimento dati professionista della società o associazione di professionisti*

<span id="page-45-0"></span>Viste le evidenti analogie, per la compilazione fare riferimento al paragrafo [3.5.3.1.5](#page-39-0) [Inserimento dati professionisti.](#page-39-0)

#### **3.5.3.2.2 Modifica del firmatario**

Concludiamo l'illustrazione della sezione **Proponenti** indicando come procedere a sostituire, se necessario, il firmatario della richiesta. Dall'**Elenco proponenti** utilizzate la voce **Firmatario** del menù **Azioni**. Si apre la videata illustrata in [Figura](#page-46-0) 55.

In essa sono mostrati i dati dell'attuale firmatario. Selezionate il nuovo firmatario attraverso l'apposito menù a tendina e salvate la modifica.

*AVVERTENZA Per la determinazione dei soggetti che possono firmare la domanda e delle possibili procure utilizzabili, fare esclusivo riferimento all'atto che disciplina le regole di partecipazione al bando ed alla normativa vigente.*

#### Selezionare il nuovo firmatario

#### Attuale firmatario

![](_page_46_Picture_80.jpeg)

<span id="page-46-0"></span>![](_page_46_Picture_81.jpeg)

*Figura 55 - Proponenti: Modifica firmatario*

# **3.5.4 Gestione questionario**

Per compilare il questionario associato alla domanda cliccate sulla voce **Gestione questionario Rivitalizzazione centri storici** nella pagina di **Dettaglio richiesta.**

Entrerete nella pagina raffigurata in [Figura 56.](#page-47-0)

![](_page_47_Figure_3.jpeg)

*Figura 56 - Questionario "Rivitalizzazione Centri Storici"*

<span id="page-47-0"></span>Per completare il questionario dovete compilare ogni sezione presente e al termine dell'inserimento cliccate su **Salva**.

# **3.5.5 Gestione piano costi**

La sezione permette di compilare le varie voci di spesa [\(Figura 57\)](#page-48-0).

Notiamo che gli interventi sono già stati elencati nell'apposita sezione collegata alla sede dell'intervento riferiti alla voce di spesa (rif. Paragrafo *[3.5.3.1.3](#page-29-1) [Inserimento degli](#page-29-1)  [interventi](#page-29-1)*).

Al fine di agevolare al massimo il compilatore, il sistema propone in testa alla pagina del piano dei costi una tabella riepilogativa degli interventi inseriti.

Gli importi inseriti nel piano dei costi devono coincidere ai costi inseriti negli interventi.

![](_page_48_Picture_62.jpeg)

<span id="page-48-0"></span> $\leftarrow$  Indietro

Salva

*Figura 57 - Piano costi*

Notiamo che il totale complessivo viene calcolato automaticamente dal sistema, mano a mano che i vari importi vengono digitati.

Per i professionisti alla voce 1 è possibile inserire un importo massimo di 8.000,00€ e alla voce 2 un importo massimo di 6.000,00€. Per ulteriori dettagli si rimanda al testo del bando.

Al termine dell'inserimento cliccate su **Salva**.

# <span id="page-49-0"></span>**3.5.6 Gestione allegati richiesta**

Questa sezione permette di caricare i documenti legati alla richiesta.

*ATTENZIONE L'applicazione cerca di agevolare e supportare al massimo l'utente nell'inserimento dei documenti obbligatori evidenziando la loro mancanza con un messaggio in testa alla pagina.*

*Ciò nonostante si raccomanda comunque di fare riferimento alle regole del bando per quanto riguarda i documenti obbligatori in quanto non sempre è tecnicamente possibile vincolare l'obbligatorietà e la molteplicità dei documenti a dei controlli automatici.*

# Elenco Documenti carica i documenti richiesti

※ > Elenco richieste > Dettaglio richiesta > Elenco Documenti

![](_page_50_Picture_74.jpeg)

#### *Figura 58 - Inserimento documenti*

Completato l'inserimento dei documenti la pagina di inserimento si presenterà come in [Figura](#page-50-0)  [59](#page-50-0) e la voce **Gestione allegati richiesta** nel **Dettaglio richiesta** diventerà verde.

<span id="page-50-0"></span>![](_page_50_Picture_5.jpeg)

# **3.5.7 Autodichiarazioni**

La sezione "Autodichiarazioni" serve per dichiarare di aver preso atto e di accettare le clausole riportate. Per accettare le clausole riportate dovete selezionare il checkbox indicato dalla freccia rossa in [Figura 60](#page-51-0) e poi cliccare su **Salva**.

PRESA D'ATTO DELLE PRESCRIZIONI, DEGLI OBBLIGHI E DEGLI IMPEGNI PREVISTI NEL BANDO

· di avere preso completa visione e conoscenza di quanto contenuto nel bando e di essere consapevole, in particolare, delle prescrizioni in esso contenute relative:

- · alla tipologia degli interventi e delle spese ammissibili;
- · alla tipologia di soggetti che possono presentare la domanda di contributo;
- · ai requisiti di ammissibilità dei soggetti richiedenti;
- · alla dimensione minima dell'investimento da garantire anche in fase di rendicontazione delle spese;
- · alla localizzazione degli interventi;
- · ai requisiti degli immobili nei quali possono essere realizzati gli interventi;
- · alle modalità e ai termini di presentazione della domanda e degli allegati a corredo della stessa;
- · alle cause di inammissibilità formale della domanda e alle cause di non ammissibilità a finanziamento per motivi di merito;
- · ai termini di avvio e conclusione dei progetti nonché al periodo di eleggibilità delle spese;
- · ai casi in cui è obbligatorio presentare richieste di autorizzazione alle variazioni al progetto e alle modalità e termini di presentazione della relativa richiesta;
- · ai termini di presentazione della rendicontazione delle spese e delle attività svolte;
- · ai contenuti della rendicontazione, ai requisiti generali di ammissibilità delle spese e alle modalità di pagamento e quietanza delle stesse:
- · alle cause di decadenza e revoca del contributo.
- · che il soggetto proponente si impegna a rispettare tutti gli obblighi previsti nel bando a carico dei beneficiari del contributo;
- · che il soggetto proponente si impegna a restituire l'importo del contributo erogato, maggiorato degli interessi legali maturati, in caso di inadempienza rispetto agli obblighi previsti nel bando;
- · di aver preso atto dell'informativa sul trattamento dei dati indicata nell'articolo 57 del bando e di acconsentire al trattamento dei dati stessi.

![](_page_51_Picture_117.jpeg)

![](_page_51_Figure_21.jpeg)

# <span id="page-51-0"></span>**3.6 Generazione Documento Fac-Simile**

Prima di procedere alla validazione e all'invio della richiesta, potete generare un documento Fac-Simile della stessa, in modo da verificare che tutti i dati in esso contenuti siano corretti.

*ATTENZIONE: NON è questo il documento da firmare digitalmente per completare la domanda. Questo documento è esclusivamente una anteprima del documento finale che ha il solo scopo di fornire una bozza stampabile, e quindi di più facile consultazione, di quella che sarà la domanda finale.*

Per la generazione del pdf si può operare in due modi:

### **A. Dentro la sezione relativa alla domanda di contributo che si sta compilando**

![](_page_52_Picture_63.jpeg)

*Figura 61 - Generazione pdf Fac-simile*

#### **B. Dal pannello che elenca tutte le richieste**

Cliccando su *Azioni → Genera Domanda Pdf*, relativamente alla domanda per la quale si desidera generare il documento Fac-Simile.

| Id | <b>Titolo procedura</b> | <b>Titolo progetto</b> | Stato                     | Data invio               | Protocollo | Azioni   |
|----|-------------------------|------------------------|---------------------------|--------------------------|------------|----------|
|    |                         |                        |                           |                          |            |          |
|    |                         |                        |                           |                          |            | Azioni - |
|    |                         |                        |                           |                          |            |          |
|    |                         |                        |                           |                          |            |          |
|    |                         |                        |                           |                          |            |          |
|    |                         |                        | Richiesta<br>inserita nel | $\overline{\phantom{a}}$ |            | Azioni - |
|    |                         |                        | sistema                   |                          |            | Compila  |

*Figura 62 - Generazione pdf Fac-simile (Voce Azioni)*

Il documento così generato **NON È VALIDO AI FINI DELLA PRESENTAZIONE DELLA DOMANDA**. Infatti, in calce ad ogni pagina apparirà il seguente messaggio:

### **DOCUMENTO NON VALIDO PER LA PRESENTAZIONE: FACSMILE**

Nel documento da firmare e inviare, che sarà possibile generare *solo dopo la validazione della richiesta*, tale scritta non sarà presente.

# **3.7 Validazione richiesta**

Una volta completate con successo tutte le sezioni, e dopo aver verificato che le informazioni riportate sul documento Fac-Simile sono corrette, potete procedere alla validazione dell'intera richiesta.

Quest'operazione produce un ulteriore controllo di tutti i dati inseriti e verifica la presenza di anomalie. Se il controllo termina con successo i dati della domanda vengono *congelati* e potete procedere alla generazione del documento pdf da firmare. Per procedere con la **Validazione** è necessario recarsi, tramite la voce *Azioni Compila*, nella pagina del dettaglio richiesta e premere su *Valida*.

![](_page_54_Picture_0.jpeg)

Una volta effettuata la validazione della richiesta, lo stato della richiesta si aggiorna in **"Richiesta Validata".**

![](_page_54_Picture_82.jpeg)

*Figura 63 - Richiesta Validata*

# **3.8 Download della richiesta**

Dopo la validazione della richiesta, potete scaricare il pdf da firmare digitalmente. Per portare a termine quest'operazione ci sono due modi:

### **A. Dalla pagina "Sezioni" relativa alla richiesta**

![](_page_54_Picture_7.jpeg)

### **B. Dall'Elenco richieste tramite Azioni**

| <b>STATISTIC</b><br>Id | <b>Titolo procedura</b> | <b>Titolo progetto</b>            | Stato | Data invio | Protocollo | Azioni          |
|------------------------|-------------------------|-----------------------------------|-------|------------|------------|-----------------|
|                        |                         |                                   |       |            |            | Azioni -        |
|                        |                         | make collective controllers about |       |            |            | Azioni *        |
|                        |                         |                                   |       |            |            | Visualizza      |
|                        |                         |                                   |       |            |            | Scarica domanda |

*Figura 65 - Download domanda (Voce Azioni)*

## **3.9 Firma della richiesta**

Dopo aver scaricato la richiesta dovete procedere, utilizzando il kit di firma in vostro possesso, a firmare digitalmente il documento pdf.

La richiesta **deve essere firmata dal Firmatario indicato in fase di presentazione della richiesta**. Il sistema, infatti, controlla che il codice fiscale di colui che firma digitalmente la richiesta corrisponda al codice fiscale della persona che in fase di compilazione della richiesta è stato indicato come firmatario.

Se non vi è tale corrispondenza la richiesta non può essere inviata.

# **3.10 Caricamento della richiesta firmata digitalmente**

Una volta firmato il documento, dovete caricarlo a sistema.

Per eseguire quest'operazione, dalla pagina del **Dettaglio richiesta**, utilizzate il pulsante **Carica domanda firmata**.

![](_page_55_Picture_10.jpeg)

Quindi cliccate sul pulsante Sfoglia per selezionare il file da caricare.

![](_page_56_Picture_79.jpeg)

*Figura 66 - Maschera per caricamento domanda firmata digitalmente*

Il caricamento sarà effettivo solo dopo aver cliccato sul pulsante **Salva**.

Una volta effettuato il caricamento della domanda firmata digitalmente, lo stato della richiesta si aggiornerà in **"Richiesta firmata".**

![](_page_56_Picture_80.jpeg)

![](_page_56_Figure_5.jpeg)

# <span id="page-56-0"></span>**3.11 Invio della richiesta**

Per completare la procedura **è necessario inviare la richiesta alla regione** cliccando sul pulsante **Invia Domanda**, dopo che questa è stata firmata e le sono stati allegati i documenti richiesti (vedi [Gestione allegati richiesta](#page-49-0) a pag. [50\)](#page-49-0).

![](_page_56_Picture_8.jpeg)

Alla richiesta di invio si apre la seguente finestra di conferma:

![](_page_57_Picture_1.jpeg)

*Figura 68 - Conferma invio domanda*

*ATTENZIONE Questa è una operazione definitiva ovvero, dopo la conferma d'invio della domanda non sarà più possibile invalidare la stessa, nemmeno tramite l'assistenza tecnica.*

Cliccando sul pulsante **Conferma** la richiesta sarà inviata alla pubblica amministrazione e non potrà in alcun modo essere più modificata.

A seguito dell'invio verrete indirizzati alla pagina dell'elenco delle richieste, la quale in alto conterrà il seguente messaggio:

![](_page_57_Figure_6.jpeg)

Dopo l'invio alla Regione, la richiesta passerà nello stato **"Richiesta inviata alla pubblica amministrazione".**

![](_page_57_Picture_102.jpeg)

*Figura 69 - Richiesta inviata alla pubblica amministrazione*

L'informazione viene riportata anche nell'Elenco delle richieste [\(Figura 70\)](#page-58-0).

![](_page_58_Picture_109.jpeg)

![](_page_58_Figure_1.jpeg)

### <span id="page-58-0"></span>**ATTENZIONE:**

Con la conclusione di questa fase termina il processo formale d'invio della Richiesta da parte del Beneficiario. È dunque *necessario* il click sul pulsante **Conferma**.

Si ricorda che una domanda, anche se regolarmente compilata, firmata digitalmente e caricata a sistema, per la quale l'operazione sopra descritta non sia stata completata in tempo utile (tempi e modalità sono indicati nell'atto di approvazione del bando), non risulterà formalmente inviata all'Amministrazione Regionale e come tale, non sarà possibile prenderla in considerazione ai fini del presente bando.

# **3.12 Protocollazione**

Lo stato della protocollazione può essere visualizzato sempre nella stessa pagina dell'elenco delle domande di contributo.

Una volta generato dal sistema, il protocollo assegnato alla richiesta, verrà visualizzato nella scheda di dettaglio della stessa [\(Figura 71\)](#page-58-1) e nell'elenco delle richieste presentate [\(Figura](#page-59-0)  [72\)](#page-59-0).

#### Dati richiesta

<span id="page-58-1"></span>

| Numero richiesta  | 5515                                                    |
|-------------------|---------------------------------------------------------|
| Numero protocollo | PG/2018/ = =                                            |
| Titolo progetto   | Lorem ipsum dolor sit amet, consectetur adipiscing elit |
| Stato             | Richiesta protocollata                                  |

*Figura 71 - Stato della richiesta protocollata (Dettaglio richiesta)*

| Id   | <b>Titolo procedura</b>                                                                                                  | <b>Titolo progetto</b>                                        | Stato                  | Data invio          | Protocollo                                                                                                    | Azioni   |
|------|----------------------------------------------------------------------------------------------------|---------------------------------------------------------------|------------------------|---------------------|----------------------------------------------------------------------------------------------------|----------|
| 5481 |                                                                                                    | <b><i>Children Hill</i></b>                                   | <b>Service State</b>   |                     | <b><i><u>Property States Associates Associates Associates Associates Associates Associates Associations Associations</u></i></b><br><b>The Second</b> | Azioni - |
| 5515 | Bando per la rivitalizzazione dei centri<br>storici nei comuni più colpiti dagli eventi<br>sismici del 20-29 maggio 2012 | Lorem ipsum dolor sit<br>amet, consectetur<br>adipiscing elit | Richiesta protocollata | 30/05/2018<br>11:52 | PG/2018<br><b>All and State</b>                                                                                                    | Azioni - |

*Figura 72 - Stato della richiesta protocollata (Elenco richieste)*

# <span id="page-59-0"></span>**3.13 Riapertura di una domanda non ancora inviata**

Nel caso in cui sia necessario apportare delle modifiche a una domanda già validata, ma non ancora inviata, è possibile procedere alla sua riapertura tramite il pulsante **Invalida.**

![](_page_59_Picture_4.jpeg)

Se si procede a invalidare la domanda, questa viene riportata nello stato "Inserita" e sarà possibile apportarvi ulteriori modifiche. **Nessuna informazione inserita andrà persa.** Una volta fatte le modifiche sarà necessario procedere nuovamente alla Validazione, al download della domanda pdf, alla sua firma digitale e al caricamento del documento firmato nel sistema.

# **3.14 Visualizzazione documenti caricati**

Per visualizzare i documenti caricati a sistema è possibile utilizzare il pulsante *Sezione documenti*

![](_page_59_Picture_8.jpeg)

|                             | Elenco delle imprese consorziate<br>aggiornato                                                  | <b>Scarica</b>                     |
|-----------------------------|-------------------------------------------------------------------------------------------------|------------------------------------|
| <b>Controller Committee</b> | Elenco delle imprese consorziate che<br>beneficeranno delle attività progettuali<br>(modello A) | Scarica                            |
|                             | Copia dell'atto costitutivo / statuto, in<br>caso di nuovo Consorzio                            | Scarica                            |
| <b>CONTRACTOR</b>           | Dichiarazioni De Minimis delle imprese<br>di cui al modello A (Modello C)                       | Scarica                            |
|                             | Domanda pdf firmata relativa ad una<br>richiesta di contributo                                  | Scarica Originale<br>Scarica (p7m) |

*Figura 73 - Elenco documenti*

Una volta che la domanda è stata inviata è possibile procedere al download del documento firmato e di quello originale anche accedendo alla pagina *Presentazioni Elenco richieste*  e in corrispondenza della richiesta desiderata tra quelle presenti in elenco selezionare la voce **Azioni**

| Elenco richieste mostra l'elenco delle richieste presentate<br>$\bigotimes$ > elenco richieste |                                                                                                    |                                                               |                                                       |                                  |                                       |                                               |  |
|------------------------------------------------------------------------------------------------|----------------------------------------------------------------------------------------------------|---------------------------------------------------------------|-------------------------------------------------------|----------------------------------|---------------------------------------|-----------------------------------------------|--|
|                                                                                                |                                                                                                    |                                                               |                                                       |                                  |                                       | Rappresenti > and and and and and and and and |  |
| Id                                                                                             | <b>Titolo procedura</b>                                                                                                  | <b>Titolo progetto</b>                                        | Stato                                                 | Data invio                       | <b>Protocollo</b>                     | Azioni                                        |  |
| 5481                                                                                           | inger of properties and a property left<br><b>ACADEMY CHARGERS</b>                                                       | <b>CONTRACTOR</b><br>.                                        | <b>READMON BURBLE AND</b>                             | <b>STATISTICS</b><br><b>Hall</b> | <b><i><i><u>A DOM DOM</u></i></i></b> | Azioni v                                      |  |
| 5515                                                                                           | Bando per la rivitalizzazione dei centri<br>storici nei comuni più colpiti dagli eventi<br>sismici del 20-29 maggio 2012 | Lorem ipsum dolor sit<br>amet, consectetur<br>adipiscing elit | Richiesta inviata alla<br>pubblica<br>amministrazione | 30/05/2018<br>11:52              |                                       | Azioni -                                      |  |
|                                                                                                |                                                                                                    |                                                               |                                                       |                                  |                                       | Visualizza                                    |  |
|                                                                                                |                                                                                                    |                                                               |                                                       |                                  |                                       | Scarica domanda                               |  |
|                                                                                                |                                                                                                    |                                                               |                                                       |                                  |                                       | Scarica domanda firmata                       |  |
|                                                                                                |                                                                                                    |                                                               |                                                       |                                  |                                       | Sezione documenti                             |  |

*Figura 74 - Azioni disponibili dopo l'invio della richiesta*

# <span id="page-61-0"></span>**4 Supporto e Segnalazione di problemi**

Per informazioni e richieste di supporto utilizzare i seguenti contatti:

- Per **problematiche relative alla procedura di registrazione/accesso su Federa** contattare il supporto Federa:

Telefono: **051 63 38 833**

E-mail: **[helpdesk@lepida.it](mailto:helpdesk@lepida.it)**

Gli orari del servizio sono dal lunedì al venerdì (ore 8 - 18) e il sabato (ore 8 - 14)

- Per **domande e chiarimenti riguardanti il bando e le procedure a esso collegate** contattare lo Sportello Imprese:

Telefono: **848 800 258**

E-mail: **[imprese@Regione.Emilia-Romagna.it](mailto:InfoporFESR@Regione.Emilia-Romagna.it)**

Gli orari del servizio sono dal lunedì al venerdì (ore 9:30 - 13.00)

- Per **supporto tecnico sull'applicazione Sfinge2020**:

**Aprire una segnalazione tramite la voce Segnalazioni** presente nel menù in alto a destra dell'applicativo Sfinge2020:

![](_page_61_Picture_12.jpeg)

Questa è la procedura che garantisce il minor tempo di attesa per la risoluzione della propria problematica.

*NOTA Nella sezione Manuali è disponibile una guida che spiega l'utilizzo del sistema (denominato Mantis) che gestisce le segnalazioni inserite tramite Sfinge2020 "Manuale inserimento e gestione segnalazioni - Beneficiari.pdf".*

Solo **dopo l'apertura di una segnalazione** è possibile ottenere informazioni sullo stato della propria richiesta telefonando al numero **051 41 51 866.** Gli orari del servizio sono dal lunedì al venerdì (ore 9:00 - 13.00 e 14:00 - 18:00) **Attenzione**: **Non viene fornito supporto tecnico via e-mail.**